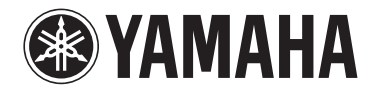

**Wireless Streaming Amplifier**

# **WXA-50**

## **Bedienungsanleitung (Erweitert)**

**Lesen Sie die mitgelieferte Broschüre "Bedienungsanleitung (Grundlegend)" bevor Sie das Gerät verwenden.**

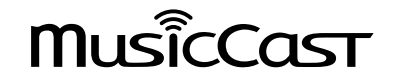

## **INHALTSVERZEICHNIS VOR GEBRAUCH DES GERÄTS**

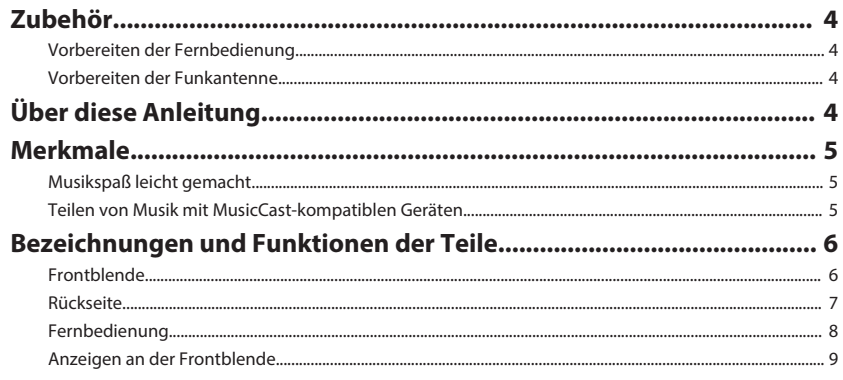

### **VORBEREITUNGEN**

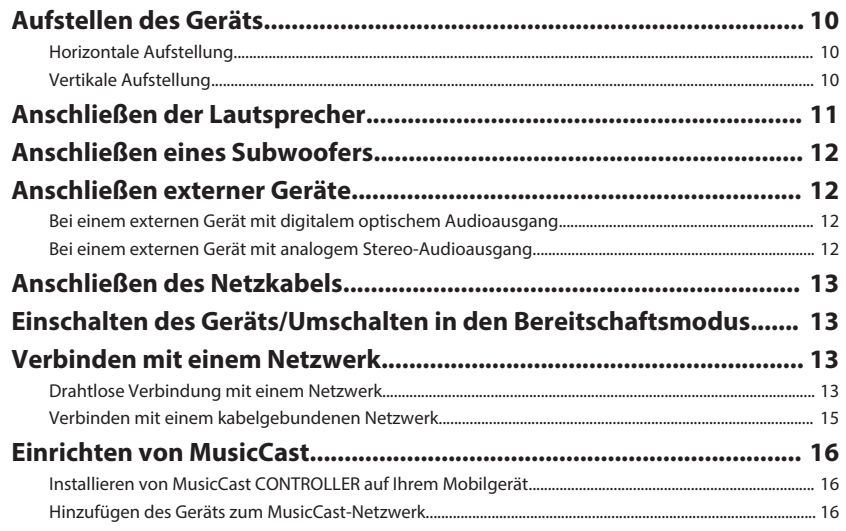

### **WIEDERGABE**

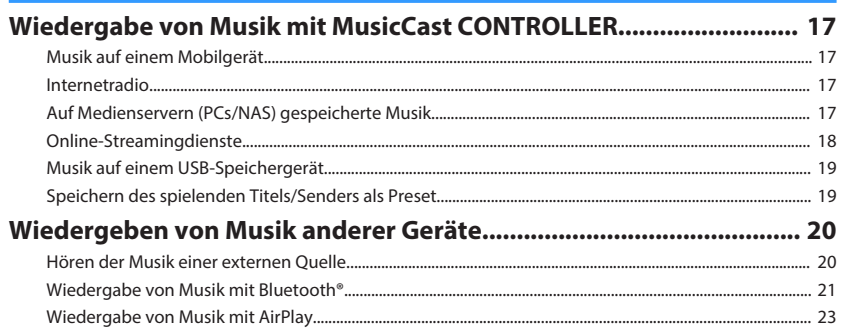

 $17$ 

25

34

### **BEDIENUNG DES GERÄTS VON EINEM WEBBROWSER**

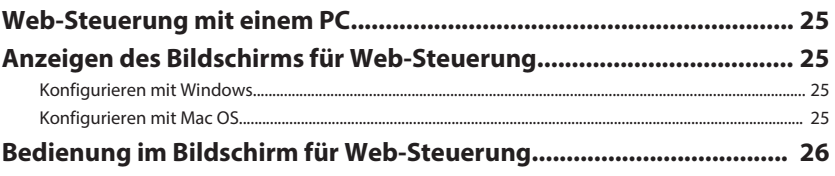

### **KONFIGURIEREN ERWEITERTER FUNKTIONEN**  $27$

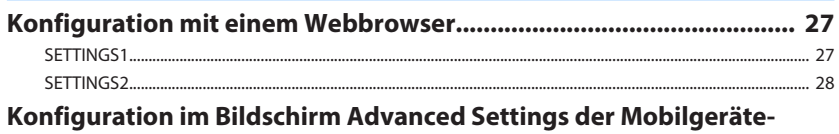

## 

### **ANHANG**

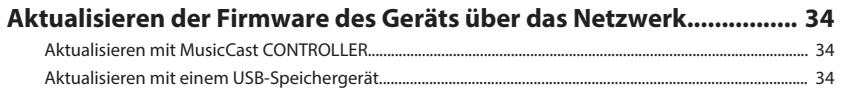

4

10

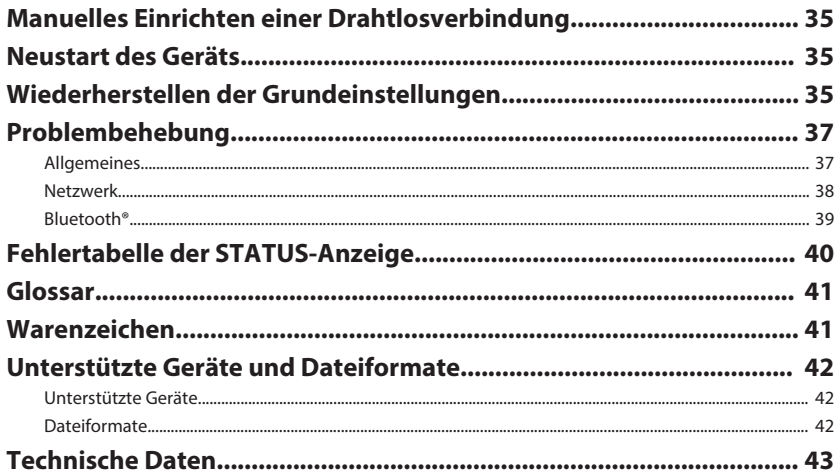

# <span id="page-3-0"></span>**VOR GEBRAUCH DES GERÄTS**

### **Zubehör**

Vergewissern Sie sich, dass die folgenden Gegenstände im Lieferumfang enthalten sind.

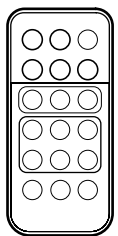

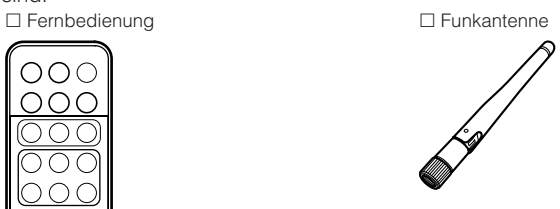

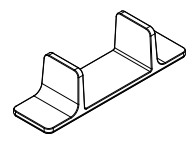

£ Ständer x 2 £ Anti-Rutsch-Polster (6 Polster einschließlich 2 Ersatzpolster)

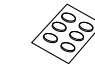

□ Netzkabel □ Bedienungsanleitung (Grundlegend)

### **Vorbereiten der Fernbedienung**

Entfernen Sie vor Gebrauch die Isolierfolie der Fernbedienung.

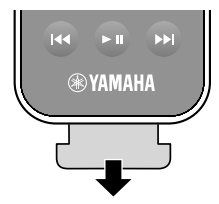

### **Vorbereiten der Funkantenne**

Schließen Sie die Funkantenne an und richten Sie sie auf.

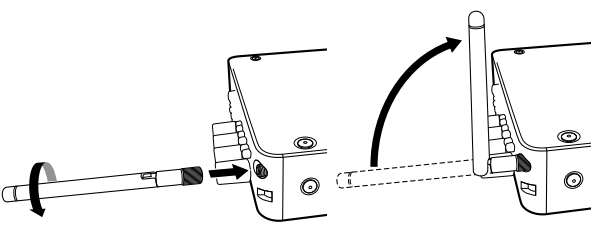

#### **Achtung**

- Üben Sie keine übermäßige Kraft auf die Funkantenne aus. Dadurch könnte die Antenne beschädigt werden.
- Prüfen Sie, in welcher Richtung das Gelenk ein Verstellen zulässt und verstellen Sie die Antenne nur in diese Richtung.
- Nehmen Sie die Antenne nicht ab.

### **Über diese Anleitung**

- iOS- und Android-Mobilgeräte werden in dieser Anleitung zusammenfassend als "Mobilgeräte" bezeichnet. Für bestimmte Mobilgeräte spezifische Angaben sind in Erläuterungen angeführt.
- Für iPhone, iPad und iPod Touch wird in dieser Anleitung zusammenfassend der Begriff "iPhone" verwendet.
- Änderungen der technischen Daten und des äußeren Erscheinungsbilds zur Produktverbesserung können jederzeit und ohne Vorankündigung erfolgen.
- Aktualisierungen mit verbesserter Funktionalität der speziellen App "MusicCast CONTROLLER" für Mobilgeräte werden ohne Vorankündigung verfügbar gemacht.

### **Achtung:**

Kennzeichnet Vorsichtsmaßnahmen zur Vermeidung möglicher Funktionsstörungen/ Beschädigungen beim Gebrauch des Geräts.

### **Hinweis:**

Kennzeichnet Anweisungen und zusätzliche Erklärungen zur optimalen Nutzung.

### <span id="page-4-0"></span>**Merkmale**

Das Gerät bietet eine Vielzahl nützlicher Funktionen.

### **Musikspaß leicht gemacht**

Wenn Sie die Gratis-Applikation "MusicCast CONTROLLER" auf Ihrem Mobilgerät wie beispielsweise einem Smartphone installieren, können Sie ohne die Fernbedienung gewünschte Titel wählen und das Gerät konfigurieren. Einzelheiten können Sie über "MusicCast CONTROLLER" im App Store oder bei Google Play™ suchen.

### n**Fähigkeiten von MusicCast CONTROLLER**

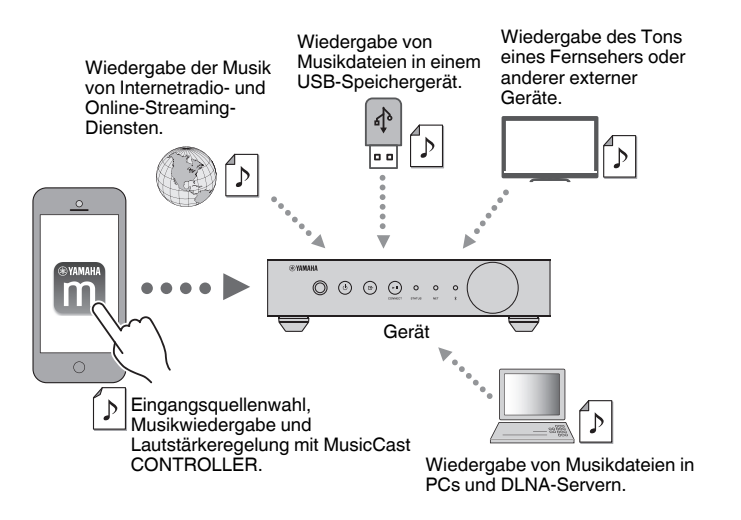

### **Auswahl und Wiedergabe verschiedener Inhalte**

- Musikwiedergabe von Ihrem Mobilgerät
- Auswahl eines Internetradiosenders
- Auswahl eines Streamingdienstes
- Wiedergabe von Musikdateien in PCs und DLNA-Servern
- Wiedergabe von Musikdateien in einem USB-Speichergerät

### **Hinweis**

Für die Auswahl von Musikdateien in PCs, DLNA-Servern oder USB-Speichergeräten wird die spezielle Applikation "MusicCast CONTROLLER" für Mobilgeräte benötigt.

### **Bedienen und Konfigurieren des Geräts**

- Eingangsquellenwahl, Lautstärkeregelung und Stummschalten der Tonausgabe
- Auswahl aus einer Vielfalt von Klangbearbeitungsfunktionen

### n**Fähigkeiten ohne MusicCast CONTROLLER**

- Wiedergabe des Tons externer Geräte (Fernseher, CD-Player usw.)
- Wiedergabe von in einem Bluetooth-Gerät gespeicherten Musikdateien sowie Hören der vom Gerät wiedergegebenen Musik über Bluetooth-Lautsprecher/Kopfhörer
- Wiedergabe von iTunes- oder iPhone/iPad/iPod touch-Musik über ein Netzwerk mit AirPlay

### **Teilen von Musik mit MusicCast-kompatiblen Geräten**

Wenn Sie dieses Gerät und andere mit MusicCast kompatiblen Geräte in anderen Räumen mit einem Netzwerk verbinden, können Sie auf einfache Weise Musik mit den anderen MusicCast-kompatiblen Geräten teilen und überall im Haus genießen.

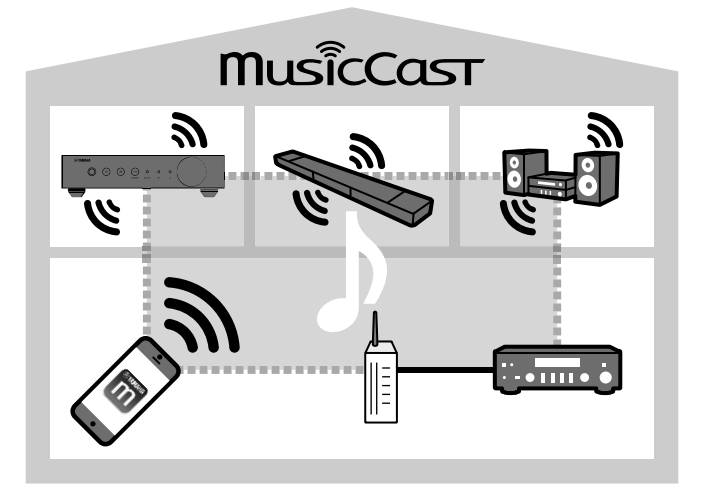

### <span id="page-5-0"></span>**Bezeichnungen und Funktionen der Teile**

Die Bezeichnungen und Funktionen der einzelnen Bedienelemente am Gerät und an der mitgelieferten Fernbedienung sind nachstehend aufgeführt.

### **Frontblende**

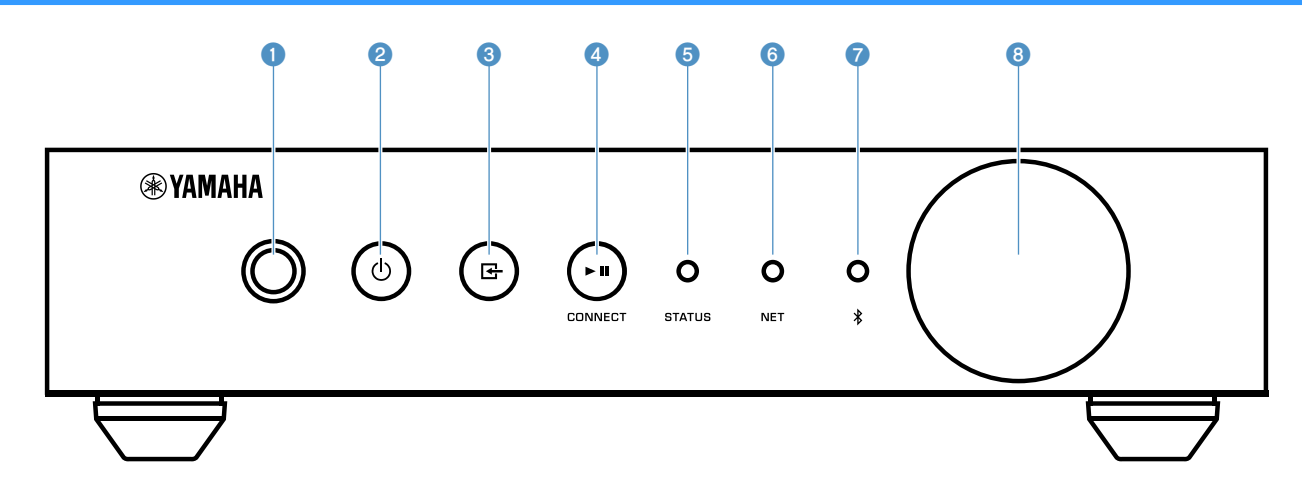

#### 1 **Fernbedienungssensor**

Empfängt Signale von der Fernbedienung.

### **2** Taste  $\circledcirc$  (Netz)

Schaltet das Gerät ein oder in den Bereitschaftsmodus.

#### 3 **Taste (Eingang)**

Wählt eine Eingangsquelle aus.

3 Sekunden langes Drücken ermöglicht die Konfigurierung der Drahtlosnetzwerkverbindung mit der WPS-Taste des WLAN-Routers [\(S. 14](#page-13-0)).

#### **4** Taste ► II (Wiedergabe/Pause) (CONNECT)

Startet die Wiedergabe oder stoppt sie vorübergehend.

5 Sekunden langes Drücken ermöglicht die Konfigurierung der Netzwerkeinstellungen mit der Applikation MusicCast CONTROLLER [\(S. 16](#page-15-0)).

#### **6** STATUS-Anzeige

Zeigt anhand der Farbe sowie durch Leuchten oder Blinken die gewählte Eingangsquelle und den Gerätestatus an.

#### **Hinweis**

Einzelheiten siehe ["Anzeigen an der Frontblende" \(S. 9\)](#page-8-0)

#### 6 **NET-Anzeige**

Leuchtet, wenn das Gerät mit einem Kabelnetzwerk oder Drahtlosnetzwerk (Wi-Fi) verbunden ist.

#### 7 **Bluetooth-Anzeige**

Leuchtet, während eine Bluetooth-Verbindung vorliegt.

#### 8 **Lautstärkeregler**

Stellt die Lautstärke ein.

<span id="page-6-0"></span>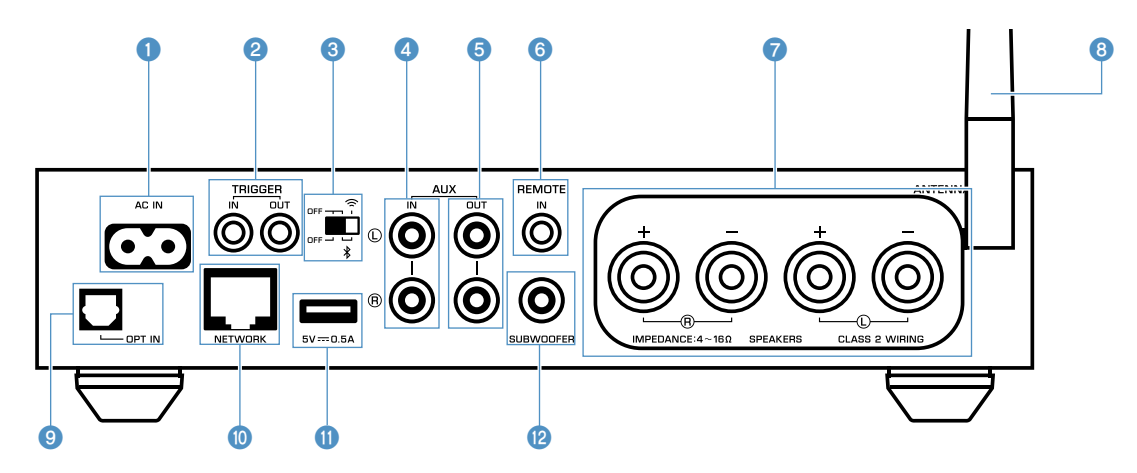

#### **6** Buchse AC IN

Für den Anschluss des mitgelieferten Netzkabels [\(S. 13](#page-12-0)).

#### 2 **Buchsen TRIGGER IN/OUT**

Für den Anschluss eines externen Geräts, das die Triggerfunktion unterstützt ([S. 12\)](#page-11-0).

#### 3 **Wireless-Schalter**

Zum Ein-/Ausschalten der

Drahtloskommunikationsfunktionen (WLAN-Verbindung und Bluetooth).

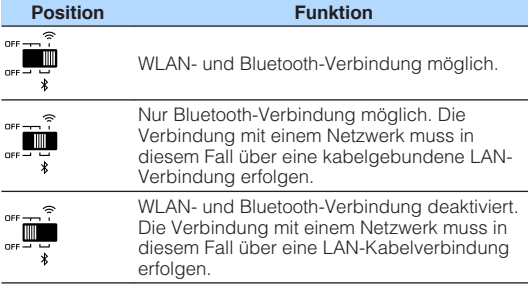

#### **Hinweis**

Nach Verstellen des Schalters ziehen Sie unbedingt das Netzkabel aus der Netzsteckdose und stecken es erneut ein.

#### 4 **Buchsen AUX IN**

Für den Anschluss an Audiokomponenten (wie Audio-Player) mit Analogausgang [\(S. 12\)](#page-11-0).

#### **6** Buchsen AUX OUT

Für den Anschluss an Audiokomponenten (wie Vollverstärker) mit Analogeingang.

#### 6 **Buchse REMOTE IN**

Zum Anschließen einer externen Komponente für Fernbedienung.

Durch Anschließen eines Infrarotempfängers an die Buchse REMOTE IN können Sie das Gerät auch außer Sichtweite fernbedienen.

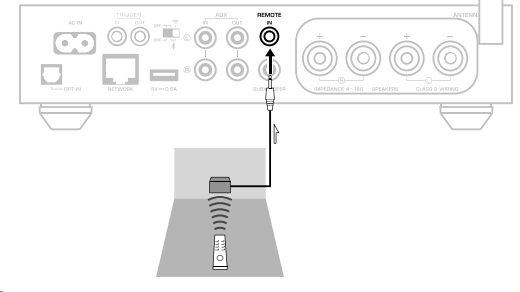

#### 7 **Anschlüsse SPEAKERS**

Für den Anschluss von Lautsprechern [\(S. 11](#page-10-0)).

#### 8 **Funkantenne**

Für eine drahtlose (Wi-Fi)-Verbindung mit einem Netzwerk sowie eine Bluetooth-Verbindung ([S. 4\)](#page-3-0).

#### 9 **Buchse OPT IN**

Für den Anschluss an Audiokomponenten optischem Digitalausgang ([S. 12\)](#page-11-0).

#### : **Buchse NETWORK**

Für einen Kabelanschluss an ein Netzwerk [\(S. 15](#page-14-0)).

#### **Hinweis**

- Bei Verwendung einer WLAN-Verbindung (Wi-Fi) ist eine LAN-Kabelverbindung nicht erforderlich.
- Zur Wiedergabe hochauflösender Inhalte [\(S. 41](#page-40-0)) über das Netzwerk wird die Verwendung einer Netzwerk-Kabelverbindung empfohlen, um eine stabile Wiedergabe zu erhalten.

#### A **Buchse USB**

Zum Anschließen eines USB-Speichergeräts [\(S. 19](#page-18-0)).

#### B **Buchse SUBWOOFER**

Für den Anschluss eines Subwoofers mit integriertem Verstärker [\(S. 12](#page-11-0)).

### <span id="page-7-0"></span>**Fernbedienung**

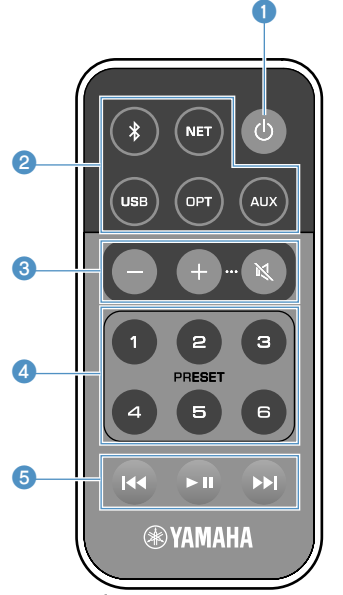

### **1** Taste  $\circled{}$  (Netz)

Schaltet das Gerät ein oder in den Bereitschaftsmodus.

#### 2 **Eingangsquellen-Wahltasten**

Wählen die Eingangsquelle für die Wiedergabe aus.

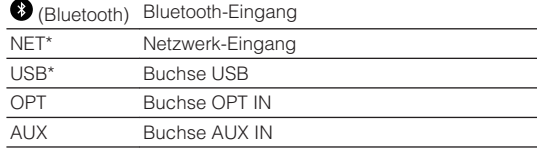

\* Zur Auswahl von Inhalten wird die spezielle Applikation "MusicCast CONTROLLER" für Mobilgeräte benötigt.

#### **Hinweis**

Die gewählte Eingangsquelle wird durch die Statusanzeige an der Frontblende identifiziert ([S. 9](#page-8-0)).

### 3 **Lautstärke-Einstelltasten**

Stellt die Lautstärke ein.

+/- Stellt die Wiedergabelautstärke ein.

**(Stummschaltung)** Schaltet die Lautsprecher stumm.

#### **Hinweis**

Zum Einrichten einer maximalen Lautstärke siehe ["KONFIGURIEREN ERWEITERTER FUNKTIONEN" \(S. 27\).](#page-26-0)

### 4 **Tasten PRESET**

Zur Voreinstellung von PC/NAS-Alben oder -Titeln, Internetradiosendern und Streamingsendern am Gerät.

Zum Speichern eines Titels/Senders halten Sie eine der Tasten PRESET (1 bis 6) 3 Sekunden lang gedrückt. Nach Speichern eines Titels/Senders in einer der Tasten PRESET kann er durch einen einfachen Druck auf die Taste wiedergegeben werden ([S. 19\)](#page-18-0).

### 5 **USB/NET-Bedientasten**

Steuern die Wiedergabe, wenn USB oder NET als Eingangsquelle gewählt ist.

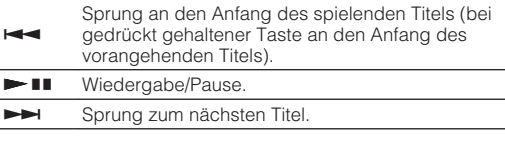

### **nBedienung mit der Fernbedienung**

Richten Sie die Fernbedienung während der Bedienung stets direkt auf den Fernbedienungssensor am Gerät, und bleiben Sie innerhalb der unten dargestellten Reichweite.

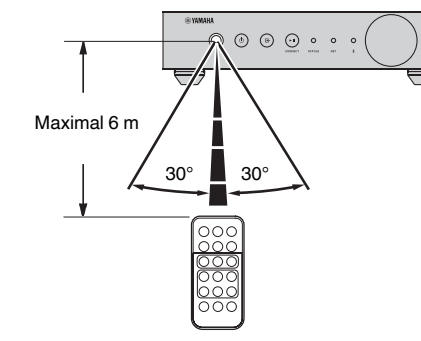

### **nEinlegen der Batterie**

- **1 Drücken Sie die Freigabezunge in Richtung "A" und ziehen Sie dabei den Batteriehalter wie dargestellt in Richtung "B" heraus.**
- **2 Vergewissern Sie sich, welche Seite der** Batterie "+" ist, und legen Sie sie in den **Batteriehalter.**
- **3 Schieben Sie den Batteriehalter in der korrekten Ausrichtung hinein.**

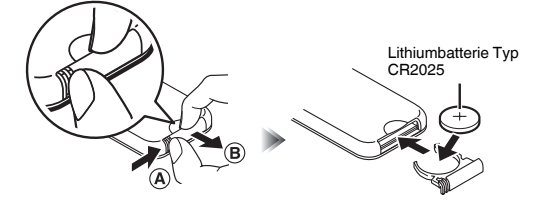

### <span id="page-8-0"></span>**Anzeigen an der Frontblende**

Die gewählte Eingangsquelle und der Gerätestatus werden durch drei Anzeigen an der Frontblende identifiziert. Die Kombinationen von Farbe und Zustand (Leuchten oder Blinken) der Anzeigen und ihre Bedeutungen sind nachstehend aufgeführt.

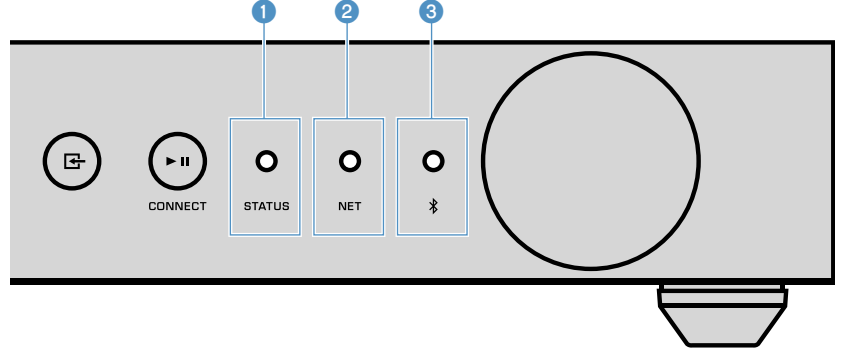

### **1 STATUS-Anzeige**

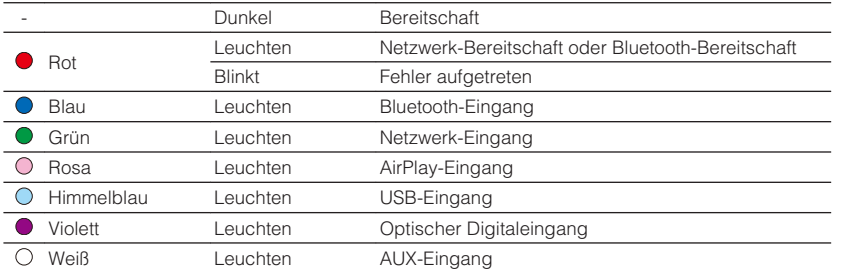

#### **Hinweis**

- Die Anzeige leuchtet in der Farbe der Eingangsquellen-Wahltaste auf der Fernbedienung.
- Einzelheiten zu Fehleranzeigen siehe ["Fehlertabelle der STATUS-Anzeige" \(S. 40\)](#page-39-0).

#### 2 **NET-Anzeige**

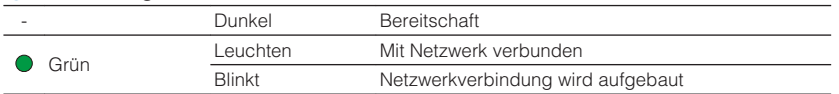

#### **Hinweis**

Einzelheiten zu Netzwerkverbindungen siehe ["Verbinden mit einem Netzwerk" \(S. 13\)](#page-12-0).

#### 3 **(Bluetooth)-Anzeige**

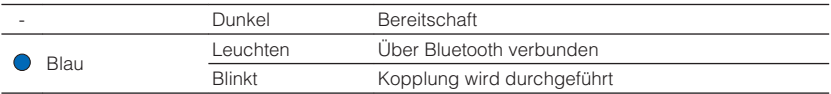

#### **Hinweis**

Einzelheiten zu Bluetooth-Verbindungen siehe ["Wiedergabe von Musik mit Bluetooth](#page-20-0)<sup>[®](#page-20-0)</sup>[" \(S. 21\).](#page-20-0)

## <span id="page-9-0"></span>**VORBEREITUNGEN**

### **Aufstellen des Geräts**

Stellen Sie das Gerät je nach Platzangebot im Raum horizontal oder vertikal auf.

### **Hinweis**

Achten Sie darauf, dass mindestens 10 cm Freiraum über, neben und hinter dem Gerät verbleiben.

### **Horizontale Aufstellung**

Wenn das Gerät horizontal aufgestellt wird, bringen Sie die Anti-Rutsch-Polster an den Füßen an.

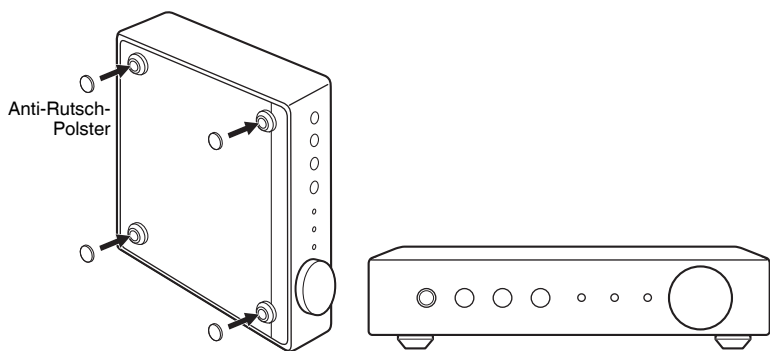

### **Vertikale Aufstellung**

Bei vertikaler Aufstellung Entfernen Sie die Füße durch Herausdrehen der Schrauben und bringen die Ständer am Gerät an.

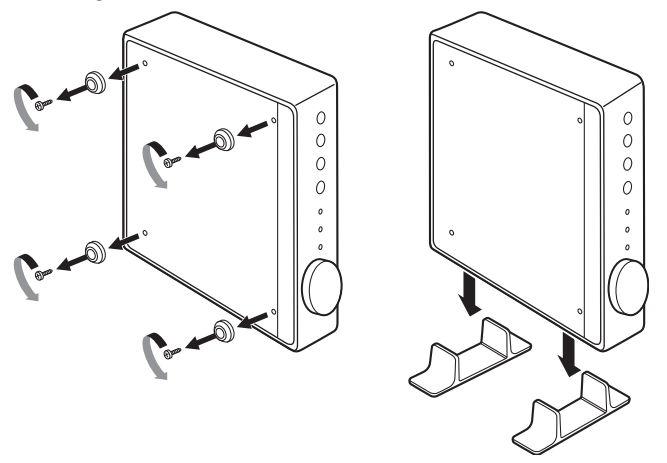

### **Hinweis**

Achten Sie darauf, dass die entfernen Füße und Schrauben (jeweils 4 Stück) nicht verloren gehen.

### <span id="page-10-0"></span>**Anschließen der Lautsprecher**

Schließen Sie die Lautsprecher (L = links, R = rechts) über im Fachhandel erhältliche Lautsprecherkabel an.

#### **Hinweis**

- Bevor Sie die Lautsprecher anschließen, trennen Sie das Netzkabel des Geräts von der Netzspannungsversorgung.
- Die Lautsprecher müssen polrichtig (+/-) angeschlossen werden. Achten Sie beim Anschluss darauf, dass jeweils die Plusklemme (+) am Gerät mit der Plusklemme am Lautsprecher und die Minusklemme (-) am Gerät mit der Minusklemme am Lautsprecher verbunden wird.

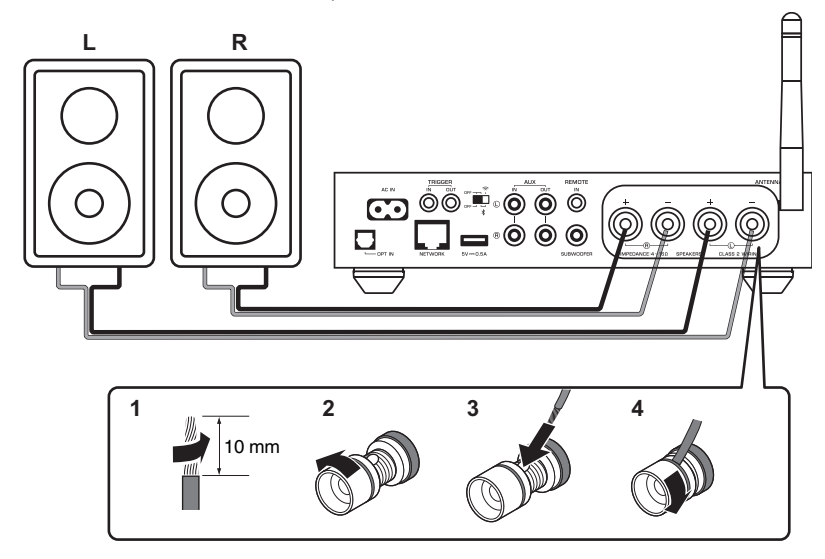

#### **Achtung**

Ein unsachgemäßer Anschluss der Lautsprecherkabel kann einen Kurzschluss sowie auch eine Beschädigung des Geräts oder der Lautsprecher verursachen.

▪ Achten Sie auf ein festes Verdrillen der blanken Litzendrähte der Lautsprecherkabel.

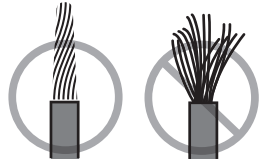

▪ Die beiden Leitungsadern des Lautsprecherkabels dürfen keinen Kontakt miteinander haben.

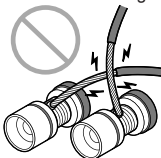

▪ Achten Sie darauf, dass die Leitungsadern des Lautsprecherkabels die Metallteile (Rückwand und Schrauben) des Geräts nicht berühren.

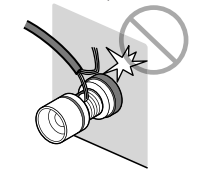

### <span id="page-11-0"></span>**Anschließen eines Subwoofers**

Sie können einen Subwoofer (mit integriertem Verstärker) über im Fachhandel erhältliches analoges Stereo-Cinchkabel am Gerät anschließen.

#### **Hinweis**

Bevor Sie einen Subwoofer anschließen, trennen Sie das Netzkabel des Geräts von der Netzsteckdose und schalten den Subwoofer aus.

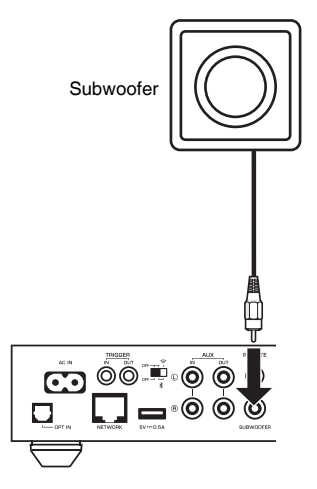

#### **Hinweis**

- Wenn der Subwoofer über entsprechende Funktionen verfügt, können Sie die Lautstärke oder die obere Grenzfrequenz regeln.
- Bei einem Yamaha-Subwoofer, der System Connection unterstützt wird dieser über die Triggerfunktion mit dem Gerät synchronisiert ein- und ausgeschaltet. Wenn der Subwoofer über ein im Fachhandel erhältliches Mini-Klinkenkabel mit diesem Gerät verbunden ist, wird er automatisch mit dem Gerät eingeschaltet und ausgeschaltet, wenn das Gerät in den Bereitschaftsmodus versetzt wird. Näheres erfahren Sie in der Bedienungsanleitung für den Subwoofer.

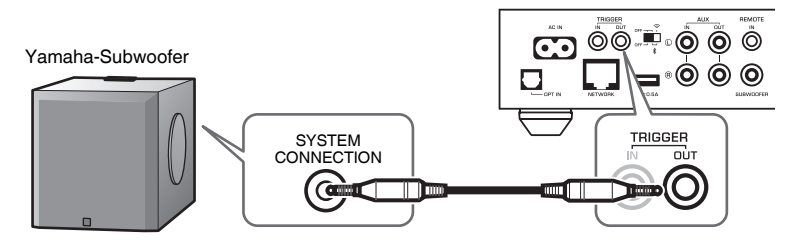

### **Anschließen externer Geräte**

Sie können externe Geräte wie Fernseher oder CD-Player an das Gerät anschließen.

### **Bei einem externen Gerät mit digitalem optischem Audioausgang**

Verwenden Sie ein im Fachhandel erhältliches optisches Digitalkabel.

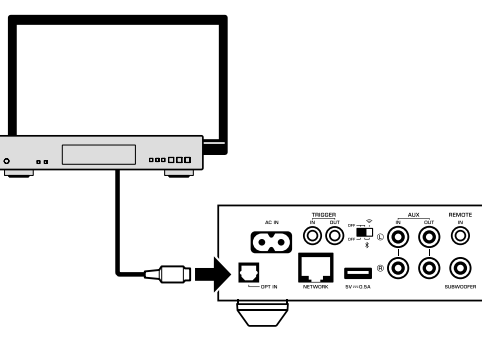

### **Bei einem externen Gerät mit analogem Stereo-Audioausgang**

Verwenden Sie ein im Fachhandel erhältliches analoges Stereo-Cinchkabel.

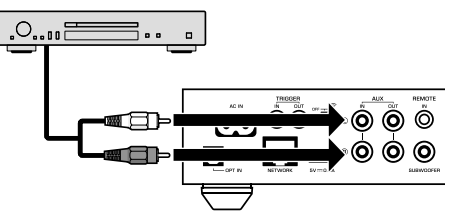

### <span id="page-12-0"></span>**Anschließen des Netzkabels**

Nachdem alle Verbindungen hergestellt wurden, stecken Sie das mitgelieferte Netzkabel in die Buchse AC IN an der Rückwand und schließen dann den Netzstecker an eine Steckdose an.

### An eine Wand-/Netzsteckdose

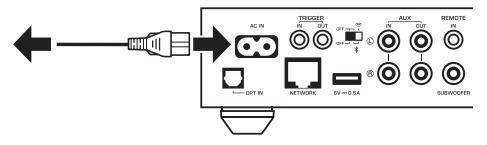

### **Einschalten des Geräts/Umschalten in den Bereitschaftsmodus**

Mit der Taste  $\circlearrowleft$  (Netz) an der Frontblende oder auf der Fernbedienung können Sie zwischen EIN und Bereitschaftsmodus umschalten.

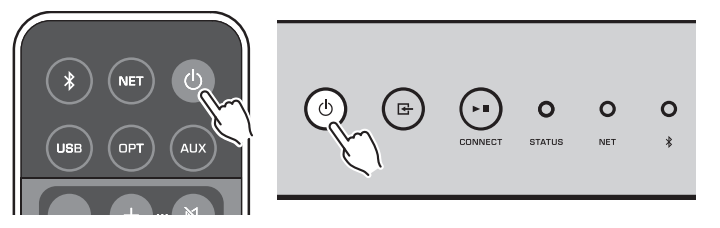

### **Verbinden mit einem Netzwerk**

Entscheiden Sie sich je nach Netzwerkumgebung für eine Kabel- oder Drahtlosnetzwerkverbindung.

### **Verbindung mit einem Wireless Router (Zugriffspunkt)**

Wählen Sie eine der nachstehend aufgeführten Verbindungsmethoden entsprechend Ihrer Netzwerkumgebung.

- Verbindungsaufbau mit MusicCast CONTROLLER
- Folgen Sie den Bildschirmanweisungen von MusicCast CONTROLLER [\(S. 16](#page-15-0))
- Verbindungsaufbau mithilfe der Wi-Fi-Einstellung eines iOS-Geräts (iPhone/iPad/ iPod Touch)
- Teilen Sie die Wi-Fi-Einstellungen des iOS-Geräts ([S. 14\)](#page-13-0)
- Verbindungsaufbau mit der WPS-Taste am Wireless Router (Zugriffspunkt)
- Führen Sie die Einrichtung mit der WPS-Taste durch [\(S. 14\)](#page-13-0)
- Verbindungsaufbau mit einem Wireless Router (Zugriffspunkt) ohne WPS-Taste
- Führen Sie die Einrichtung manuell durch [\(S. 35](#page-34-0))

### **Verbinden mit einem Wired Router**

- Verbindungsaufbau mit der automatischen Einrichtungsfunktion des Routers
- Stellen Sie die Verbindung mit dem Netzwerk über einen einfachen Kabelanschluss her [\(S. 15\)](#page-14-0)

#### **Hinweis**

Zur Wiedergabe hochauflösender Inhalte [\(S. 41](#page-40-0)) über das Netzwerk wird die Verwendung einer Netzwerk-Kabelverbindung empfohlen, um eine stabile Wiedergabe zu erhalten.

### **Drahtlose Verbindung mit einem Netzwerk**

Sie können das Gerät über einen Wireless Router (Zugriffspunkt) per WLAN (Wi-Fi) mit dem Netzwerk verbinden. Sie können den Verbindungsaufbau mit einem Drahtlosnetzwerk auch mit dem MusicCast CONTROLLER durchführen [\(S. 16\)](#page-15-0).

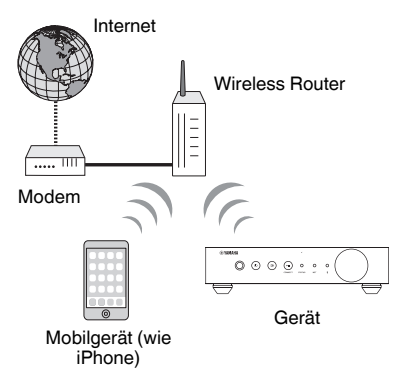

#### **Hinweis**

Für eine Drahtlosverbindung muss der Wireless-Schalter an der Rückwand eingeschaltet werden.

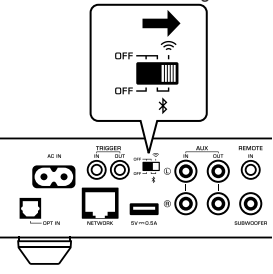

### <span id="page-13-0"></span>**nd Teilen der Wi-Fi-Einstellungen eines iOS-Geräts (WAC)**

Sie können auf ganz einfache Weise eine Drahtlosverbindung einrichten, indem Sie die Verbindungseinstellungen mit WAC (Wireless Accessory Configuration) an iOS-Geräten (iPhone/iPad/iPod touch) übernehmen.

Bevor Sie fortfahren, bestätigen Sie, dass Ihr iOS-Gerät mit einem Wireless Router (Zugriffspunkt) verbunden ist.

#### **Hinweis**

- Zum Teilen der Wi-Fi-Einstellungen muss iOS 7 oder neuer auf dem iOS-Gerät installiert sein.
- Beim Teilen werden die gespeicherten Einstellungen sowie Informationsangaben von Musikstreaming-Konten, gespeicherte Voreinstellungen und Lesezeichen von Internetradiosendern zurückgesetzt.
- Das Gerät startet WAC nur beim erstmaligen Einschalten automatisch. Falls WAC nicht automatisch startet, stellen Sie Grundeinstellungen des Geräts wieder her [\(S. 35](#page-34-0)) und gehen dann wie nachstehend beschrieben vor.

### **1 Schalten Sie das Gerät ein.**

Die NET-Anzeige an der Frontblende blinkt während der Teilung.

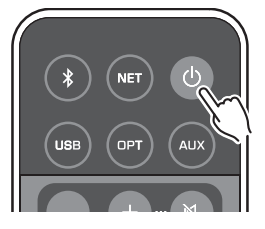

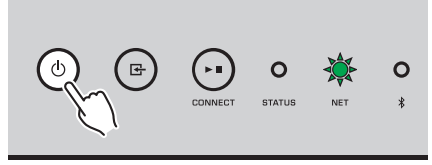

**2 Wählen Sie dieses Gerät am iOS-Gerät als AirPlay-Lautsprecher im Wi-Fi-Bildschirm.**

iOS 9 (Beispiel englische Version)

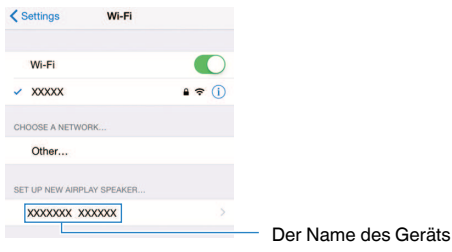

### **3 Wählen Sie das Netzwerk (Zugriffspunkt), für das sie die Einstellung mit diesem Gerät teilen wollen.**

 Wenn der Freigabevorgang beendet ist, wird dieses Gerät automatisch mit dem gewählten Netzwerk (Zugriffspunkt) verbunden.

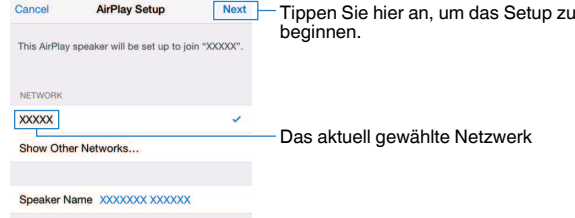

### **N** Verwenden der WPS-Tastenkonfiguration (WPS)

Mit nur einem Tastendruck der WPS-Taste am Wireless Router können Sie auf einfache Weise eine Drahtlosverbindung einrichten.

### **1 Schalten Sie das Gerät ein.**

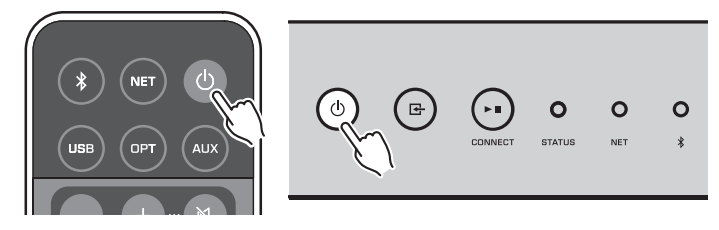

**2** Halten Sie **E** (INPUT) an der Frontblende für 3 Sekunden gedrückt.

 Die NET-Anzeige an der Frontblende blinkt während des Verbindungsaufbaus.

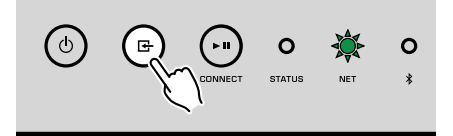

### <span id="page-14-0"></span>**3 Drücken Sie die WPS-Taste am Wireless Router (Zugriffspunkt).**

 Nach Abschluss des Verbindungsaufbaus wechselt die NET-Anzeige zu grünem Leuchten.

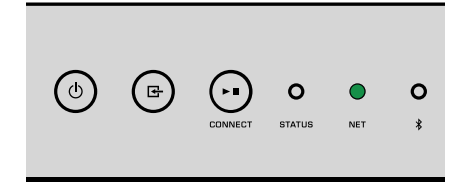

#### **Hinweis**

Die WPS-Taste am Wireless Router (Zugriffspunkt) muss nach Schritt 2 innerhalb von 2 Minuten gedrückt werden. Wenn 2 Minuten verstreichen, wird der Einrichtungsvorgang abgebrochen.

### **Verbinden mit einem kabelgebundenen Netzwerk**

Schließen Sie das Gerät mit einem handelsüblichen STP-Netzwerkkabel (Shielded Twisted Pair) (nicht gekreuztes CAT-5-Kabel oder höhere Kategorie) an Ihrem Router an.

#### **Hinweis**

Zur Wiedergabe hochauflösender Inhalte [\(S. 41](#page-40-0)) über das Netzwerk wird die Verwendung einer Netzwerk-Kabelverbindung empfohlen, um eine stabile Wiedergabe zu erhalten.

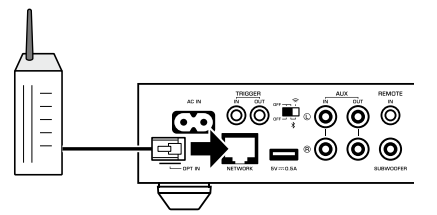

Schalten Sie das Gerät ein. Die Netzwerkeinstellungen werden automatisch konfiguriert.

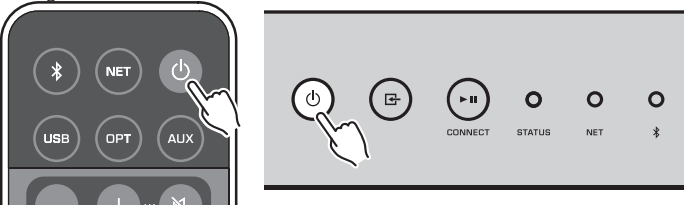

Nach Abschluss des Verbindungsaufbaus wechselt die NET-Anzeige an der Frontblende zu grünem Leuchten.

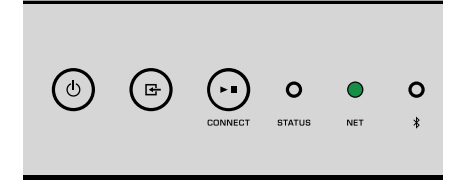

### <span id="page-15-0"></span>**Einrichten von MusicCast**

Mit MusicCast können Sie ein Musikprogramm über verschiedene Geräte in allen Zimmern Ihrer Wohnung wiedergeben.

Mit der bedienerfreundlichen App "MusicCast CONTROLLER" für Mobilgeräte können Sie das Gerät auf einfache Weise bedienen sowie Musik vom Smartphone, PC, NAS-Laufwerk und von Musikstreamingdiensten überall im Haus genießen. Auf der Yamaha-Website finden Sie weitere Einzelheiten sowie eine Liste der MusicCastkompatiblen Produkte.

### **Installieren von MusicCast CONTROLLER auf Ihrem Mobilgerät**

Suchen Sie im App Store oder bei Google Play™ nach der kostenlosen App "MusicCast CONTROLLER" und installieren Sie sie in Ihrem Gerät.

### **Hinzufügen des Geräts zum MusicCast-Netzwerk**

Folgen Sie den nachstehenden Anweisungen, um das Gerät zum MusicCast-Netzwerk hinzuzufügen.

Sie können gleichzeitig auch die Drahtlosnetzwerkeinstellungen des Geräts konfigurieren.

#### **Hinweis**

- Verbinden Sie das Mobilgerät, auf dem die App "MusicCast CONTROLLER" installiert wurde, im Voraus mit dem Wireless Router (Zugriffspunkt).
- Sie benötigen die SSID und den Sicherheitsschlüssel für Ihr Netzwerk.
- **1** Tippen Sie auf das Symbol der Appli "MusicCast CONTROLLER" auf Ihrem Mobilgerät und tippen Sie dann auf "Setup".

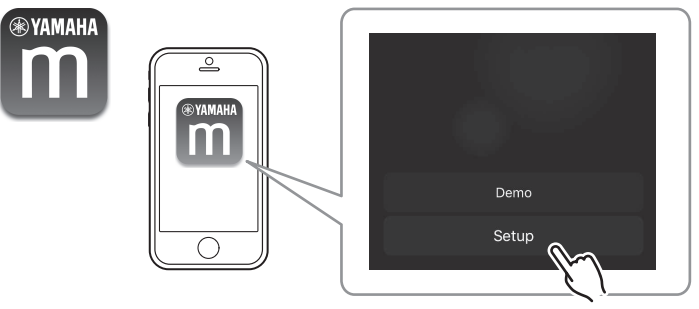

#### **Hinweis**

Wenn bereits andere MusicCast-kompatible Geräte mit dem Netzwerk verbunden sind, tippen Sie auf "Settings" und dann auf "Add New Device".

**2 Richten Sie das Netzwerk den Anweisungen am Bildschirm** gemäß mit der App "MusicCast CONTROLLER" ein.

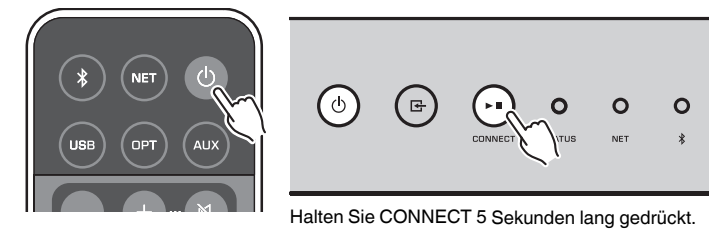

 Nach Abschluss des Verbindungsaufbaus wechselt die NET-Anzeige an der Frontblende zu grünem Leuchten.

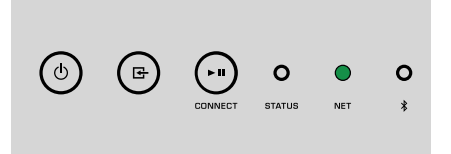

## <span id="page-16-0"></span>**WIEDERGABE**

### **Wiedergabe von Musik mit MusicCast CONTROLLER**

Sie können Musik mit dem im Mobilgerät installierten MusicCast CONTROLLER [\(S. 16](#page-15-0)) wiedergeben. Wählen Sie im Bildschirm von MusicCast CONTROLLER den Zimmernamen, der für das Gerät angegeben wurde, und geben Sie dann Inhalte wieder.

### **Hinweis**

Für die Wiedergabe von Internet-Inhalten muss das Gerät mit dem Internet verbunden sein.

### **Musik auf einem Mobilgerät**

In Verbindung mit einem Mobilgerät, auf dem MusicCast CONTROLLER installiert ist, können Sie das Gerät zum Abspielen der auf dem Mobilgerät gespeicherten Musikdateien verwenden.

**1 Wählen Sie aus.**

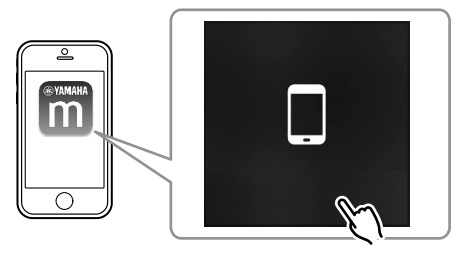

**2 Wählen Sie die abzuspielende Datei aus.**

### **Internetradio**

Sie können alle Internetradiosender weltweit hören.

#### **Hinweis**

- Manche Internetsender sind zu bestimmten Zeiten möglicherweise nicht empfang- oder verfügbar.
- Das Gerät nutzt den Datenbankdienst vTuner für Internetradiosender.
- Dieser Dienst kann ohne Vorankündigung eingestellt werden.

### n**Auswählen eines Internetradiosenders**

**Wählen Sie "Net Radio" aus.** 

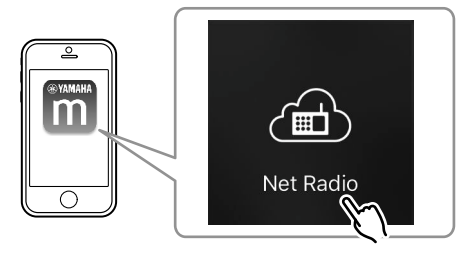

**2 Wählen Sie den einzustellenden Radiosender aus.**

### **n**Speichern Ihrer Lieblings-Internetradiosender

Sie können Ihre bevorzugten Internetradiosender im Ordner "Bookmarks" Ihres Mobilgeräts speichern.

- **1 Wählen Sie im Bildschirm von MusicCast CONTROLLER einen beliebigen Internetradiosender.**
- **22 Tippen Sie im Wiedergabebildschirm auf und wählen Sie "Add Bookmark" aus.**

#### **Hinweis**

Sie können gespeicherte Internetradiosender schnell abrufen, indem Sie Net Radio, Bookmarks und abschließend My\_\_Favorites auswählen.

### **Auf Medienservern (PCs/NAS) gespeicherte Musik**

Das Gerät kann Musikdateien wiedergeben, die auf mit dem Netzwerk verbundenen PCs und NAS-Geräten (Network Attached Storage) gespeichert sind.

#### **Hinweis**

- Damit diese Funktion verwendet werden kann, müssen das Gerät und Ihr PC/NAS mit demselben Router verbunden sein ([S. 13\)](#page-12-0).
- Zur Wiedergabe von Musikdateien muss die auf dem PC/NAS installierte Serversoftware die abzuspielenden Musikdateiformate unterstützen.
- Während der Verwendung einer drahtlosen Netzwerkverbindung kann es eventuell zu Tonunterbrechungen kommen. Verwenden Sie in diesem Fall eine Netzwerk-Kabelverbindung.

### <span id="page-17-0"></span>**nEinrichten der Medienfreigabe von Musikdateien**

Um auf Ihrem Computer oder DLNA-kompatiblen NAS gespeicherte Musikdateien wiederzugeben, müssen Sie zunächst die Medienfreigabeeinstellung des jeweiligen Musikservers konfigurieren.

Der Einstellvorgang kann je nach PC- und DLNA-Serversoftware variieren. Die Beispiele zeigen die Einrichtung für Windows Media Player 12 und Windows Media Player 11.

#### **Hinweis**

Bei einem PC/NAS mit anderer DLNA-Serversoftware richten Sie sich zur Konfigurierung der Einstellungen für Medienfreigabe nach den Angaben in der Bedienungsanleitung des Geräts oder der Software.

### **Für Windows Media Player 12**

- **1 Starten Sie Windows Media Player 12 auf Ihrem Computer.**
- **2** Wählen Sie "Stream" und dann "Turn on media streaming".
- **Klicken Sie auf "Turn on media streaming".**
- **4** Wählen Sie "Allowed" aus der Dropdown-Liste neben dem **Modellnamen des Geräts.**
- **5 Klicken Sie zum Beenden auf "OK".**

### **Für Windows Media Player 11**

- **1 Starten Sie Windows Media Player 11 auf Ihrem Computer.**
- **2** Wählen Sie "Library" und dann "Media Sharing".
- **3** Markieren Sie das Kontrollkästchen "Share my media to", **wählen Sie das Symbol des Geräts und klicken Sie auf "Allow".**
- **Klicken Sie zum Beenden auf "OK".**

### **n Wiedergeben von Musikdateien**

**Wählen Sie "Server" aus.** 

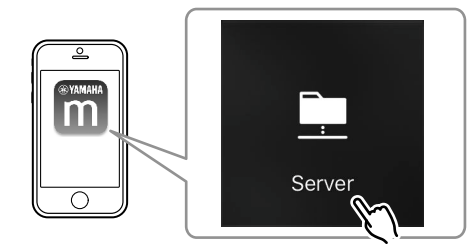

**2 Wählen Sie die abzuspielende Datei aus.**

### **Online-Streamingdienste**

Sie können Millionen von Musiktiteln über Streamingdienste hören.

### **Hinweis**

Unterstützte Musikstreamingdienste variieren nach Land oder Region der Verwendung.

### n**Auswählen eines Streamingdienstes anhand seines Sendernamens**

**1 Wählen Sie einen Streamingdienst auf dem Bildschirm von MusicCast CONTROLLER.**

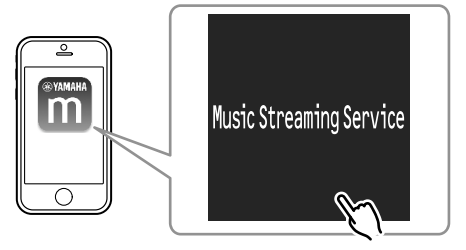

**2 Wählen Sie den einzustellenden Sender aus.**

### <span id="page-18-0"></span>**Musik auf einem USB-Speichergerät**

Das Gerät kann Musikdateien wiedergeben, die sich auf einem USB-Speichergerät befinden.

#### **Hinweis**

Schließen Sie ein USB-Speichergerät direkt an die Buchse USB am Gerät an. Verwenden Sie keine Verlängerungskabel.

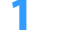

**1 Schließen Sie das USB-Speichergerät an der Buchse USB an.**

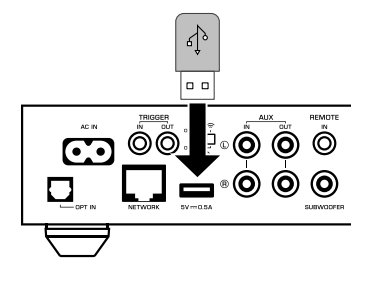

**2 Wählen Sie "USB" aus.**

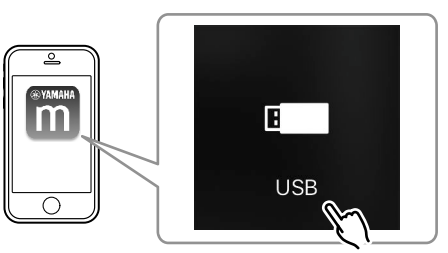

**3 Wählen Sie die abzuspielende Datei aus.**

#### **Hinweis**

Stoppen Sie die Wiedergabe vom USB-Speichergerät, bevor Sie dieses aus der Buchse USB ziehen.

### **Speichern des spielenden Titels/Senders als Preset**

Bis zu 40 im PC/NAS gespeicherte Alben oder Titel, Internetradiosender und Streamingsender können mithilfe von MusicCast CONTROLLER im Gerät gespeichert und auf einfache Weise wieder abgerufen werden.

Die ersten 6 Presets lassen sich mit der mitgelieferten Fernbedienung speichern/ abrufen.

#### **Hinweis**

Die Tasten PRESET 1 bis 6 auf der Fernbedienung entsprechen den mit MusicCast CONTROLLER gespeicherten Presets 1 bis 6. Beim Speichern eines Titels/Senders in einer der Tasten PRESET auf der Fernbedienung wird ein bereits dort gespeicherter Titel/Sender überschrieben.

### **n**Speichern eines Titels/Senders mit der Fernbedienung

- **1 Geben Sie den zu speichernden Titel/Sender wieder.**
- **2 Halten Sie eine der Tasten PRESET 1 bis 6 auf der Fernbedienung 3 Sekunden lang gedrückt.**

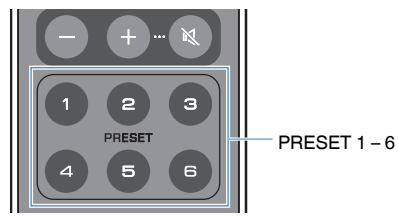

 Bei Beendigung des Speichervorgangs blinkt die STATUS-Anzeige an der Frontblende einmal blau auf.

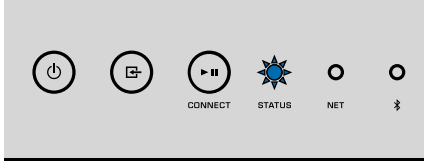

#### **Hinweis**

- Sollte die STATUS-Anzeige einmal rot aufblinken, konnte der gewählte Titel/Sender nicht gespeichert werden. Versuchen Sie es mit einem anderen Titel/Sender.
- Wenn Sie eine bereits mit einem Titel/Sender belegte Taste PRESET 3 Sekunden lang drücken, wird der zuvor gespeicherte Titel/Sender überschrieben.

### <span id="page-19-0"></span>n**Abrufen eines gespeicherten Titels/Senders mit der Fernbedienung**

**1 Drücken Sie auf der Fernbedienung die Taste PRESET mit dem gespeicherten Titel/Sender.**

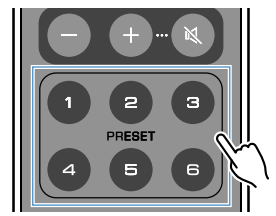

#### **Hinweis**

- Wenn eine mit einem Titel/Sender belegte Taste PRESET gedrückt wird, während das Gerät sich im Bereitschaftsmodus befindet, schaltet das Gerät sich automatisch ein und gibt den gespeicherten Titel/ Sender wieder.
- Titel/Sender der nachstehenden Eingangsquellen können als Presets gespeichert werden.
	- Server
	- Internetradio
	- Streamingdienst
- USB

### **Wiedergeben von Musik anderer Geräte**

Sie können Musik von anderen Geräten per Fernbedienung wiedergeben.

### **Hören der Musik einer externen Quelle**

Sie können die Musik eines externen Geräts hören, indem Sie dieses an die Buchse OPT IN oder die Buchse AUX IN an der Rückwand dieses Geräts anschließen.

### **nd Bei einem externen Gerät mit digitalem optischem Audioausgang**

**1 Drücken Sie an der Fernbedienung auf OPT.**

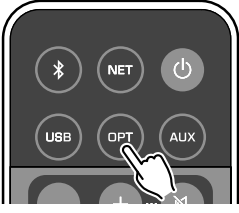

Die STATUS-Anzeige an der Frontblende leuchtet violett.

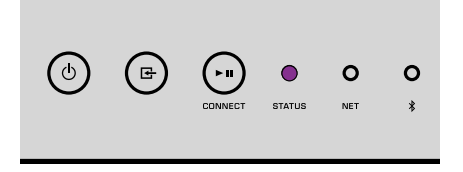

**2 Spielen Sie Musik auf dem externen Gerät ab.**

### <span id="page-20-0"></span>**Bei einem externen Gerät mit analogem Stereo-Audioausgang**

**1 Drücken Sie an der Fernbedienung auf AUX.**

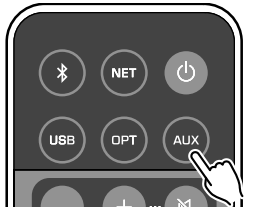

Die STATUS-Anzeige an der Frontlende leuchtet weiß.

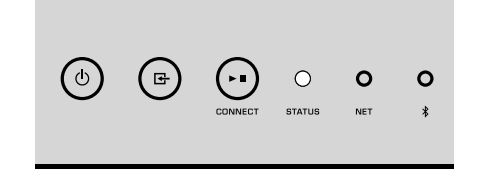

**2 Spielen Sie Musik auf dem externen Gerät ab.**

### **Wiedergabe von Musik mit Bluetooth®**

Das Gerät kann Musik von Bluetooth-kompatiblen Geräten wie Smartphones und digitalen Musik-Playern wiedergeben. Darüber hinaus können Sie den von diesem Gerät wiedergegebenen Ton über Bluetooth-kompatible Lautsprecher oder Kopfhörer hören.

Einzelheiten finden Sie in der mit dem Bluetooth-Gerät gelieferten Bedienungsanleitung.

#### **Achtung**

Wenn Sie die Regler von Bluetooth-Geräten (wie Smartphones) für die Lautstärkeeinstellung verwenden, kann die Wiedergabelautstärke unerwartet laut sein. Dies kann zu einer Beschädigung des Geräts oder der Lautsprecher führen. Falls die Lautstärke während der Wiedergabe plötzlich zunimmt, stoppen Sie sofort die Wiedergabe am Bluetooth-Gerät.

#### **Hinweis**

- Für Bluetooth-Verbindungen muss die Funkantenne am Gerät angebracht sein [\(S. 4\)](#page-3-0).
- Eine gleichzeitige Verbindung mit einem Bluetooth-Gerät (wie einem Smartphone) und einem Bluetooth-Lautsprecher/Kopfhörer ist nicht möglich.

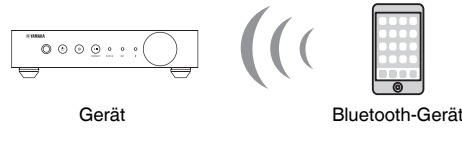

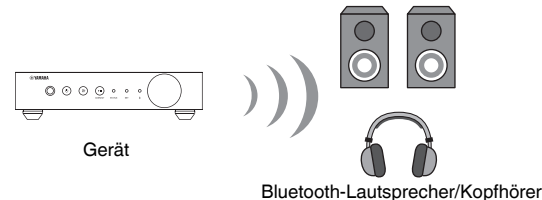

### n **Wiedergeben von Musik eines Bluetooth® -Geräts**

Gehen Sie wie nachstehend beschrieben vor, um eine Bluetooth-Verbindung zwischen einem Bluetooth-Gerät (wie einem Smartphone) und diesem Gerät herzustellen und die Musik im Bluetooth-Gerät über dieses Gerät wiederzugeben.

**1 Drücken Sie an der Fernbedienung auf (Bluetooth).**

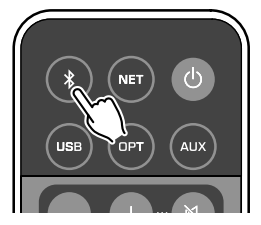

 Die Bluetooth-Anzeige an der Frontblende des Geräts blinkt während des Verbindungsaufbaus.

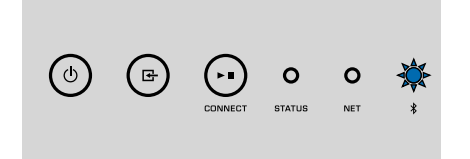

#### **Hinweis**

Wenn dieses Gerät erkennt, dass es zuvor bereits mit diesem Bluetooth-Gerät verbunden war stellt es die Verbindung automatisch her. Zum Herstellen einer weiteren Bluetooth-Verbindung beenden Sie zuerst die bestehende Bluetooth-Verbindung.

### **2 Schalten Sie die Bluetooth-Funktion am Bluetooth-Gerät ein und** wählen Sie "WXA-50 XXXXXX" in seiner Bluetooth-Geräteliste.

"XXXXXX" repräsentiert eine eindeutige Sequenz von Ziffern und Buchstaben, die Ihr Gerät kennzeichnen.

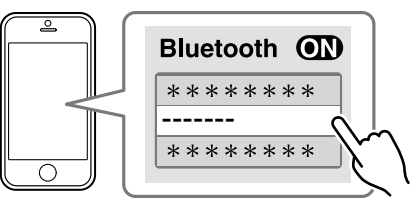

Die Bluetooth-Anzeige leuchtet nun blau.

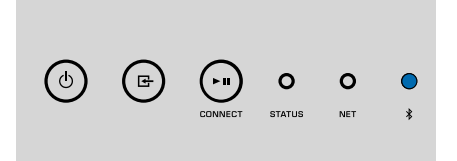

#### **Hinweis**

Wenn dieses Gerät in MusicCast CONTROLLER registriert wurde, erscheint der im Verlauf der Registrierung eingegebene Zimmername am Bluetooth-Gerät.

### **3 Spielen Sie Musik auf dem Bluetooth-Gerät ab.**

#### **Hinweis**

- Abhängig vom Bluetooth-Gerät kann es erforderlich sein, dieses Gerät als Audio-Ausgabegerät zu wählen.
- Stellen Sie die Lautstärke am Bluetooth-Gerät wunschgemäß ein.
- Zum Beenden der Bluetooth-Verbindung halten Sie <sup>●</sup> auf der Fernbedienung 3 Sekunden lang gedrückt. Beim Beenden der Verbindung blinkt die Bluetooth-Anzeige zur Bestätigung.

### n**Hören von Musik über Bluetooth®-Lautsprecher/ Kopfhörer**

Wenn Sie mit dem MusicCast CONTROLLER eine Verbindung zwischen Bluetooth-Lautsprechern/Kopfhörern und diesem Gerät herstellen, können Sie die auf dem Gerät abgespielte Musik über die Bluetooth-Lautsprecher/Kopfhörer genießen.

### **1 Wählen Sie im Bildschirm von MusicCast CONTROLLER eine andere Eingangsquelle als Bluetooth und spielen Sie die Musik auf dem Gerät ab.**

- <span id="page-22-0"></span>**Tippen Sie im Wiedergabebildschirm auf ...**
- **3** Wählen Sie "Bluetooth Transmission" und aktivieren Sie die **Funktion ..Bluetooth transmission".**

### **4 Versetzen Sie die Bluetooth-Lautsprecher/Kopfhörer in den Kopplungsmodus und wählen Sie dann die Bluetooth-Lautsprecher/Kopfhörer, mit denen das Gerät verbunden werden soll.**

 Nach beendetem Verbindungsaufbau wechselt die Bluetooth-Anzeige zu blauem Leuchten, und das vom Gerät gespielte Audiosignal wird über die Bluetooth-Lautsprecher/Kopfhörer wiedergegeben.

#### **Hinweis**

- Zum Aufheben der Bluetooth-Verbindung führen Sie den Trennvorgang an den Bluetooth-Lautsprechern/Kopfhörern durch.
- AirPlay und DSD Audio können nicht ausgegeben werden.

### **Wiedergabe von Musik mit AirPlay**

Mit der AirPlay Funktion können Sie Musik von iTunes oder von einem iPhone über ein Netzwerk mit dem Gerät wiedergeben.

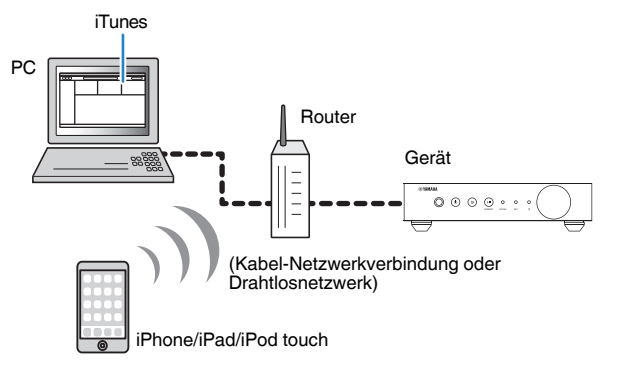

#### **Achtung**

Wenn Sie die iTunes/iPhone-Regler für die Lautstärkeeinstellung verwenden, kann die Wiedergabelautstärke unerwartet laut sein. Dies kann zu einer Beschädigung des Geräts oder der Lautsprecher führen. Falls die Lautstärke während der Wiedergabe plötzlich zunimmt, stoppen Sie sofort die iTunes//iPhone-Wiedergabe.

#### **Hinweis**

- Näheres zu unterstützten iPhone-Geräten siehe ["Unterstützte Geräte und Dateiformate" \(S. 42\).](#page-41-0)
- Sie können den AirPlay-Zugang von anderen Geräten begrenzen, indem Sie bei "AirPlay Password" [\(S. 27](#page-26-0)) oder "Password Setting" ([S. 30\)](#page-29-0) ein Passwort einrichten.

### **1 Schalten Sie das Gerät ein, und starten Sie iTunes am PC oder rufen Sie den Wiedergabebildschirm am iPhone auf.**

 Wenn iTunes/das iPhone dieses Gerät erkennt, erscheint das AirPlay-Symbol  $(\Box)$ <sup>\*</sup>

\* Beim iPhone wird das AirPlay-Symbol im Kontrollzentrum angezeigt. Zum Aufrufen des Kontrollzentrums wischen Sie auf dem Bildschirm vom unteren Rand nach oben.

#### iTunes (Beispiel) iOS 9 (Beispiel)

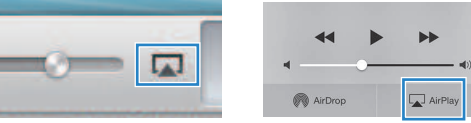

### **Hinweis**

Wenn das Symbol nicht erscheint, prüfen Sie, ob Gerät und PC/iPhone richtig mit dem Router verbunden sind.

**2 Klicken/Tippen Sie in iTunes/am iPhone auf das AirPlay-Symbol und wählen Sie das Gerät (Netzwerkname des Geräts) als Audio-Ausgabegerät.**

### **3 Wählen Sie einen Titel und starten Sie die Wiedergabe in iTunes/am iPhone.**

Das Gerät wählt automatisch "AirPlay" als Eingangsquelle aus, und die Wiedergabe startet.

Die STATUS-Anzeige leuchtet nun rosa.

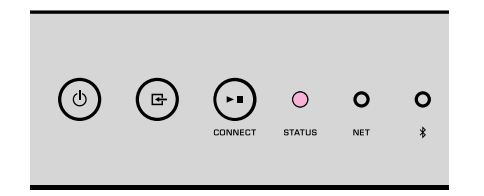

#### **Hinweis**

- Das Gerät schaltet sich beim Starten der Wiedergabe in iTunes/am iPhone automatisch ein, wenn "Network Standby" [\(S. 27](#page-26-0), [S. 30\)](#page-29-0) auf "On" gesetzt ist.
- Sie können die Lautstärke des Geräts während der Wiedergabe in iTunes/am iPhone regeln, indem Sie "Volume Interlock" [\(S. 27,](#page-26-0) [S. 30](#page-29-0)) einstellen.

## <span id="page-24-0"></span>**BEDIENUNG DES GERÄTS VON EINEM WEBBROWSER**

### **Web-Steuerung mit einem PC**

Über den in einem Webbrowser am PC angezeigten Bildschirm für Web-Steuerung können Sie die Musikwiedergabe des Geräts steuern, verschiedene Geräteeinstellungen wie Netzwerkverbindungseinstellungen anzeigen und die Firmware aktualisieren.

Gehen Sie wie nachstehend beschrieben vor, nachdem Sie das Gerät mit dem Netzwerk verbunden haben ([S. 13\)](#page-12-0).

#### **Hinweis**

Wir empfehlen die Benutzung einer der folgenden Webbrowser. Eine einwandfreie Funktion kann nicht für alle Webbrowser garantiert werden.

- Internet Explorer 11.x
- Safari 9.x

### **Anzeigen des Bildschirms für Web-Steuerung**

Gehen Sie wie nachstehend beschrieben vor, um den Bildschirm für Web-Steuerung an einem PC mit Windows oder Mac OS anzuzeigen.

#### **Hinweis**

Die Netzwerkwerkerkennung muss aktiviert sein, wenn der Bildschirm für Web-Steuerung an einem PC mit Windows oder Mac OS angezeigt werden soll.

### **Konfigurieren mit Windows**

 $I$  Öffnen Sie den Ordner "Network".

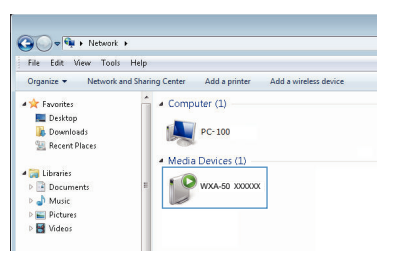

### **2 Doppelklicken Sie auf das Zimmernamen-Symbol (dieses Gerät),** das unter "Other Devices" oder "Media Devices" gelistet ist.

 Ein spezieller Browser startet, und der Bildschirm für die Web-Steuerung dieses Geräts erscheint.

### **Konfigurieren mit Mac OS**

**1** Starten Sie Safari, öffnen Sie das Fenster "Preferences" und klicken Sie auf "Advanced".

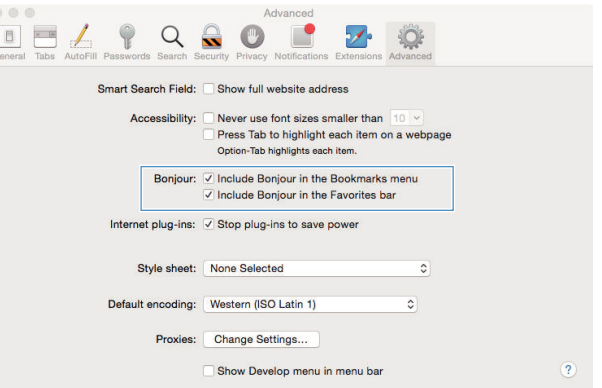

- **2 Markieren Sie alle Kontrollkästchen von Bonjour.**
- **3 Wählen Sie den Zimmernamen (dieses Gerät) in der Lesezeichen-Menüliste.**

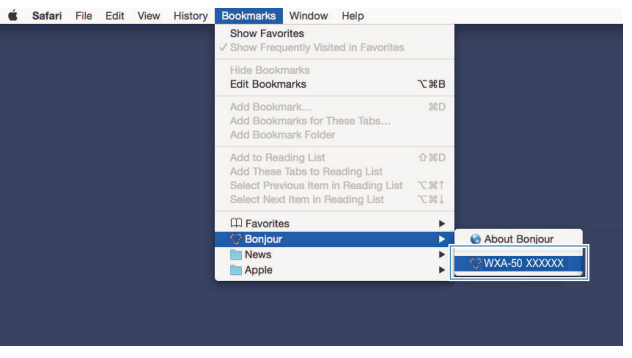

Der Bildschirm für die Web-Steuerung dieses Geräts erscheint.

### <span id="page-25-0"></span>**Bedienung im Bildschirm für Web-Steuerung**

Zunächst wird der Hauptbildschirm (main) des Bildschirms für Web-Steuerung angezeigt.

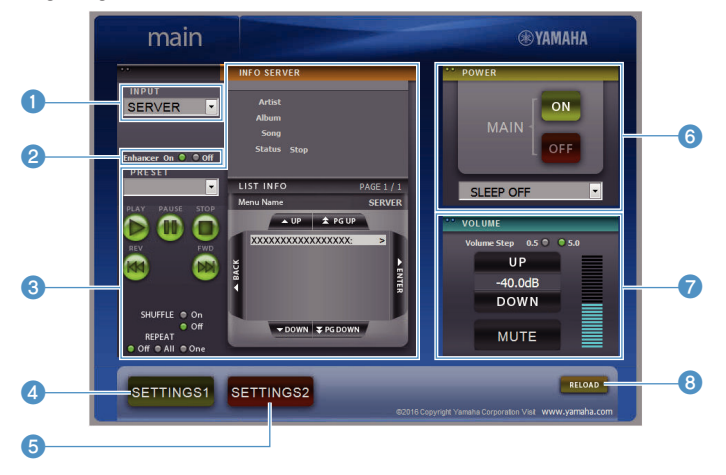

### **Bildschirm SETTINGS1/SETTINGS2**

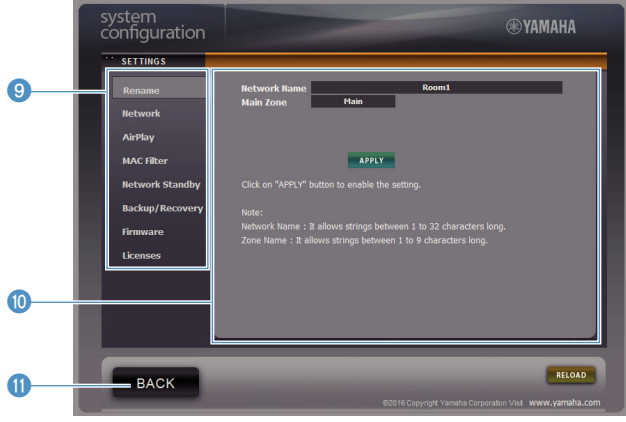

#### **0** INPUT

Zum Auswählen einer Eingangsquelle.

#### 2 **Enhancer**

Zum Aktivieren/Deaktivieren der Funktion Compressed Music Enhancer [\(S. 41\)](#page-40-0).

#### 3 **Eingangsinfo/Bedienung**

Zeigt Informationen zur gewählten Eingangsquelle an und erlaubt Steuern der Wiedergabe.

#### **4** SETTINGS1

Wechsel zum Bildschirm Einstellungen 1 ([S. 27\)](#page-26-0).

### **6** SETTINGS2

Wechsel zum Bildschirm Einstellungen 2 ([S. 28\)](#page-27-0).

### 6 **POWER**

Schaltet das Gerät ein oder in den Bereitschaftsmodus. Sie können auch einen Einschlaf-Timer einstellen.

### **2 VOLUME**

Zum Einstellen der Lautstärke oder Stummschalten der Tonausgabe. Sie können außerdem die Schrittweite für die Lautstärkeeinstellung wählen.

### 8 **RELOAD**

Aktualisiert die Informationen im Bildschirm für Web-Steuerung durch die aktuellsten Werte.

#### 9 **Menü**

Zum Auswählen eines Einstellungsmenüs.

: **Einstellungsfenster**

Zum Konfigurieren erweiterter Funktionen.

**6** BACK

Wechsel zum Hauptbildschirm.

## <span id="page-26-0"></span>**KONFIGURIEREN ERWEITERTER FUNKTIONEN**

### **Konfiguration mit einem Webbrowser**

Mit einem PC können die nachstehend aufgeführten Einträge im Bildschirm für Web-Steuerung angezeigt und konfiguriert werden.

### **SETTINGS1**

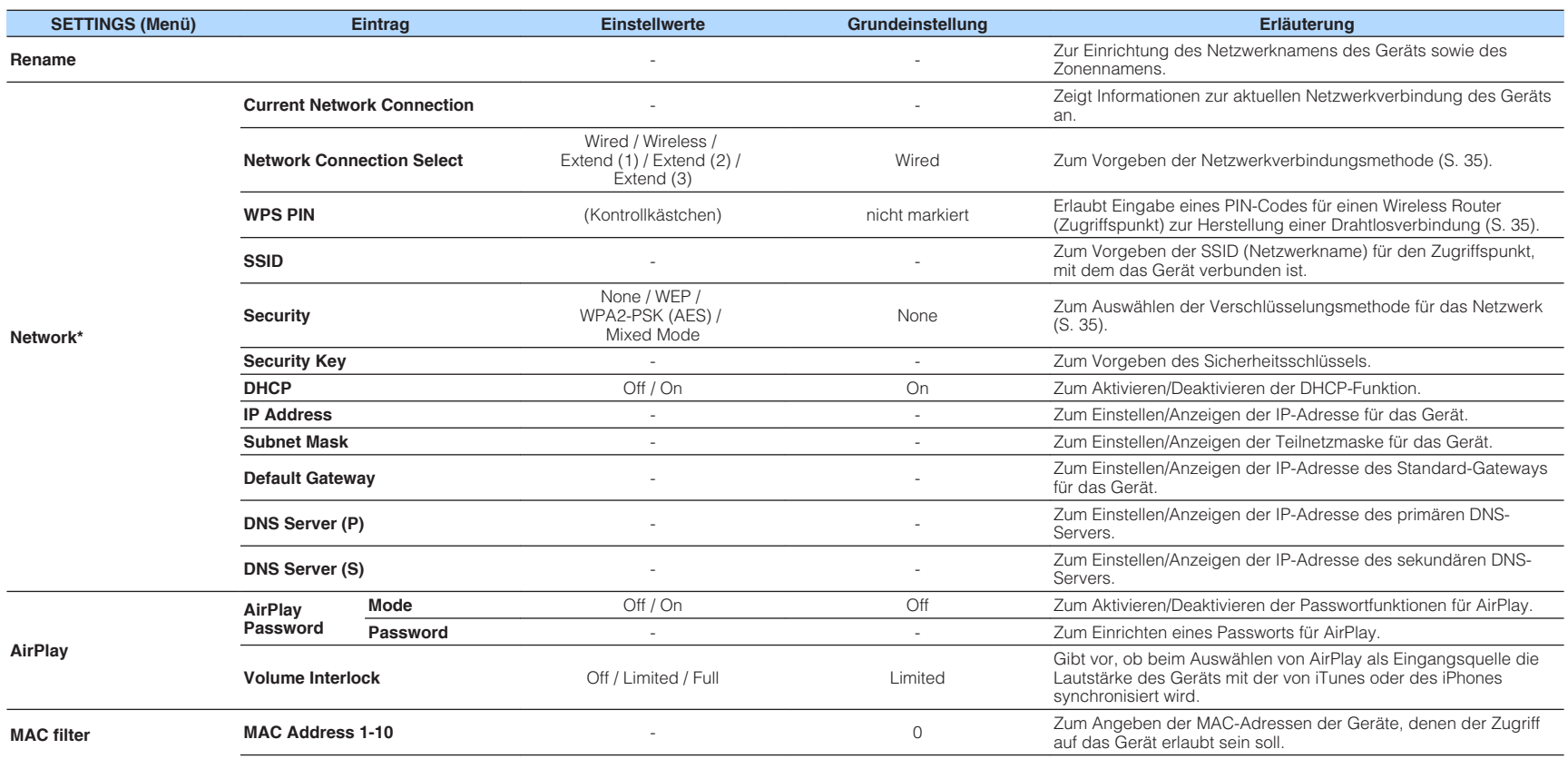

<span id="page-27-0"></span>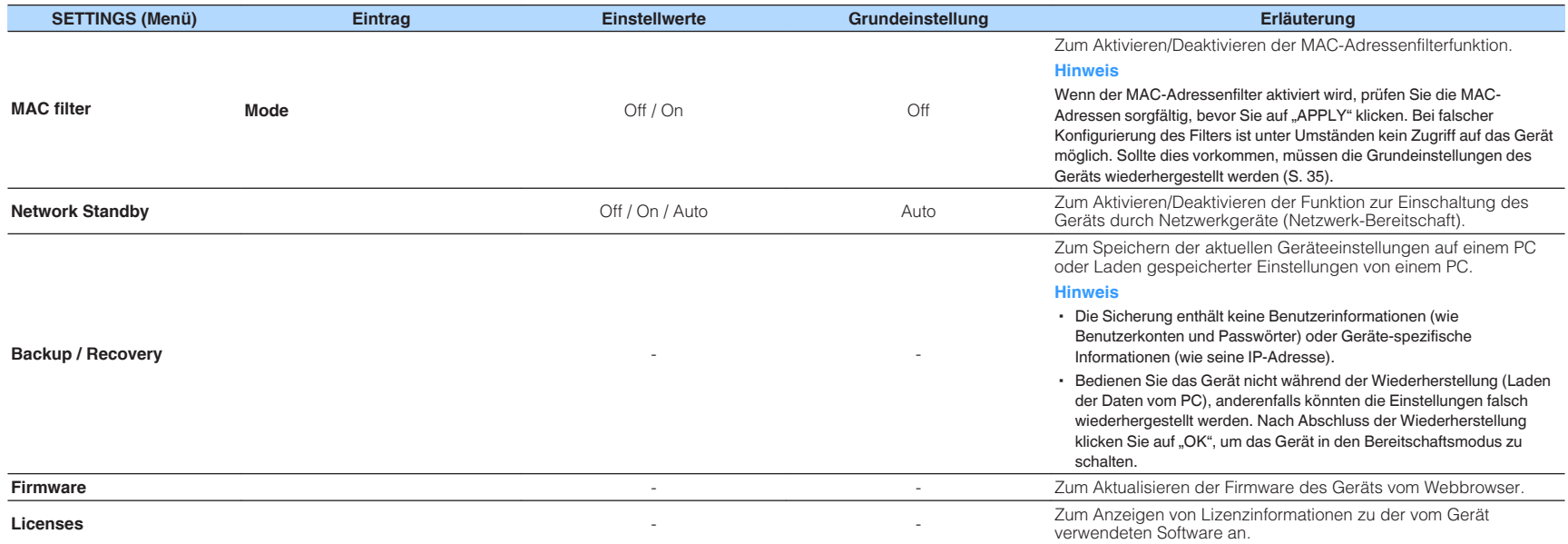

\* Nach dem Konfigurieren der Netzwerkeinstellungen kann es erforderlich sein, erneut auf das Gerät zuzugreifen oder den Browser neu zu starten.

### **SETTINGS2**

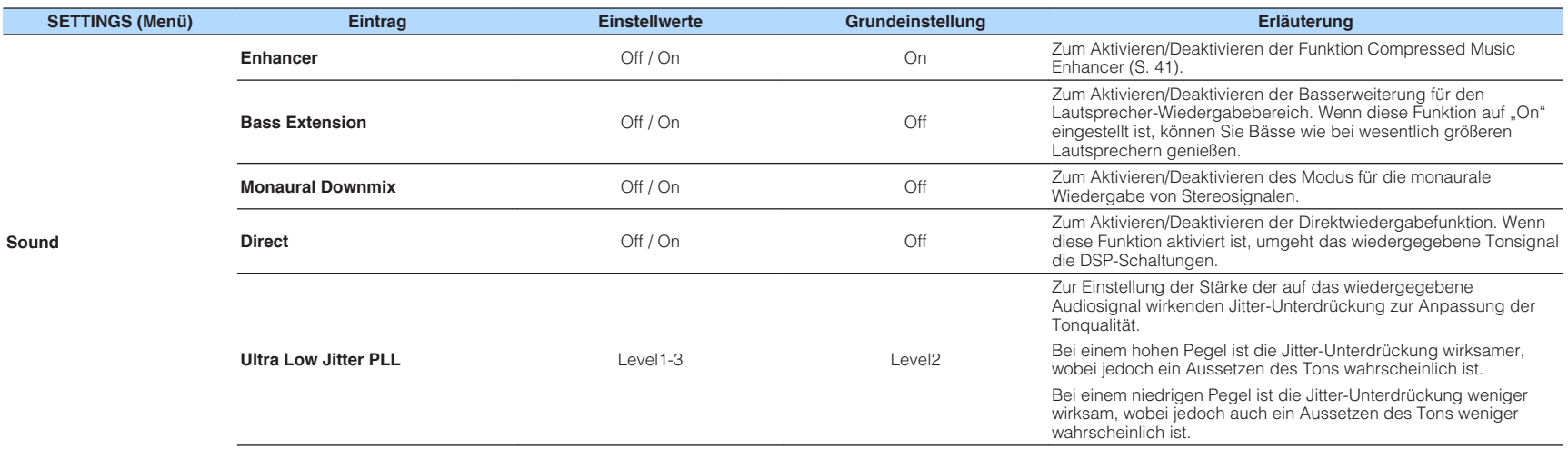

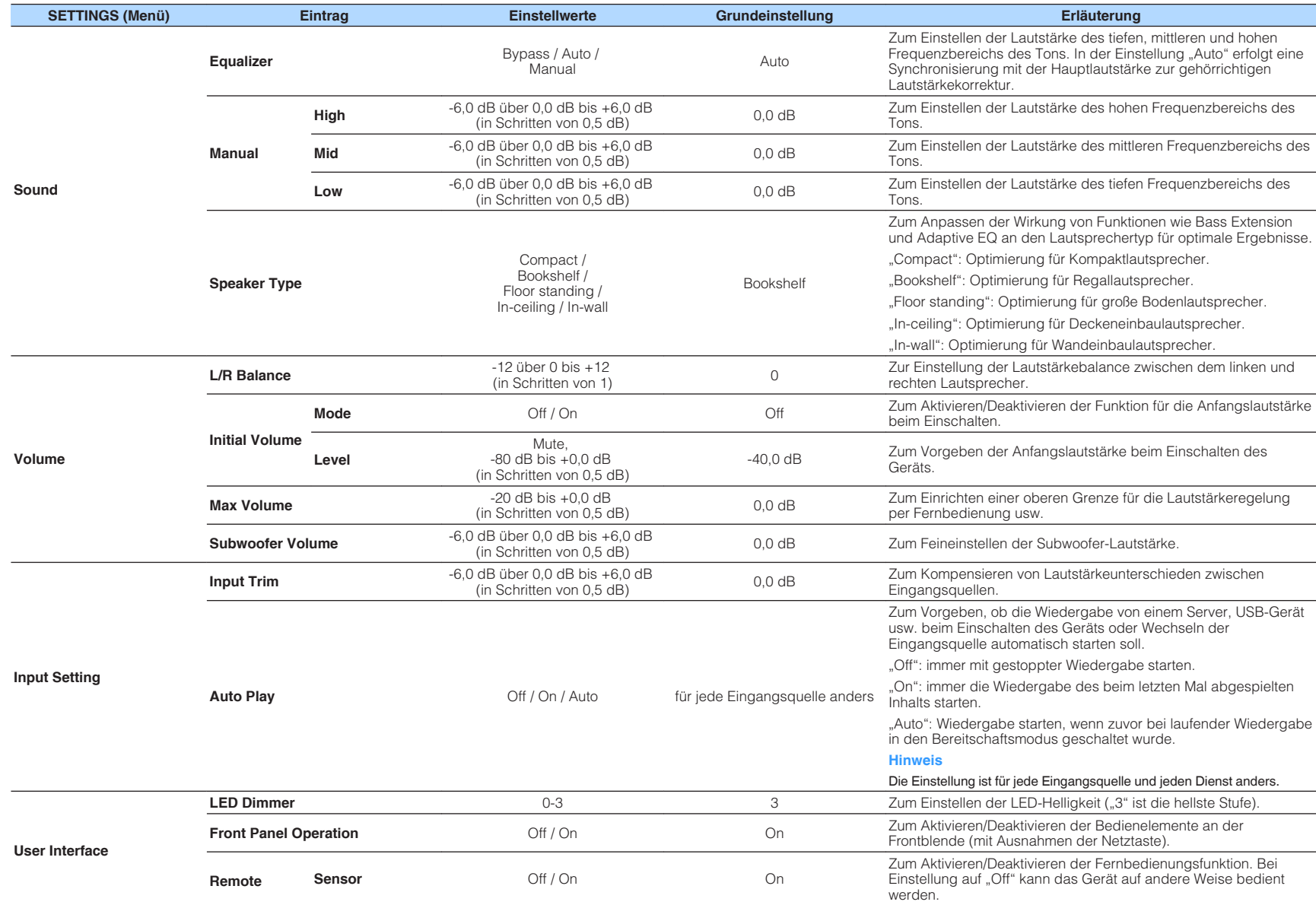

<span id="page-29-0"></span>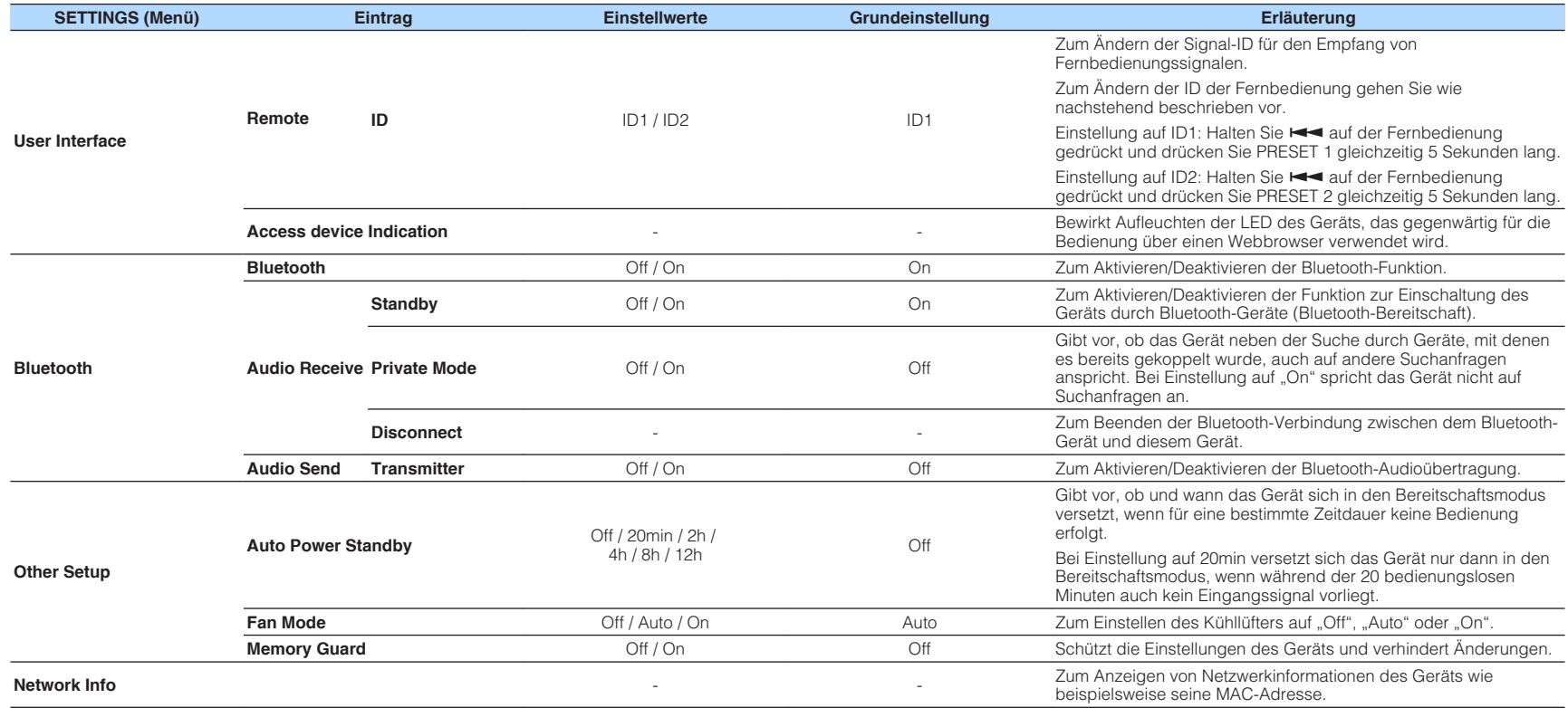

### **Konfiguration im Bildschirm Advanced Settings der Mobilgeräte-App**

Mit Ihrem Mobilgerät können Sie die nachstehenden Einträge im Bildschirm Advanced Settings von MusicCast CONTROLLER anzeigen und konfigurieren.

Zum Aufrufen des Bildschirms Advanced Settings halten Sie im Bildschirm von MusicCast CONTROLLER den Zimmernamen (dieses Gerät) gedrückt und tippen Sie im Menü "Room Settings" auf "Room Settings" und dann auf "Advanced Settings".

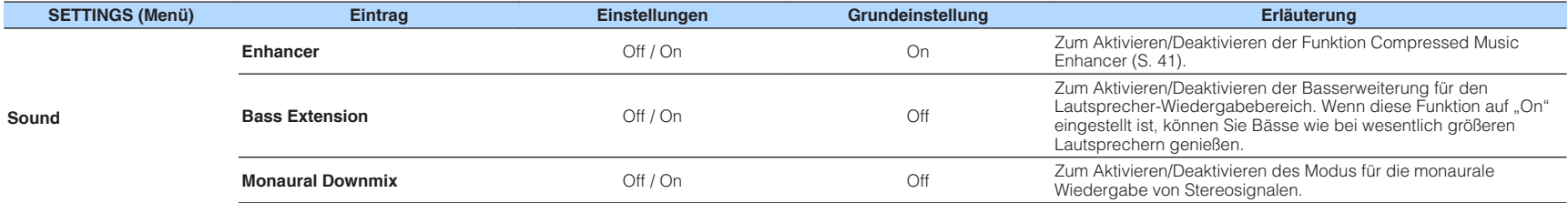

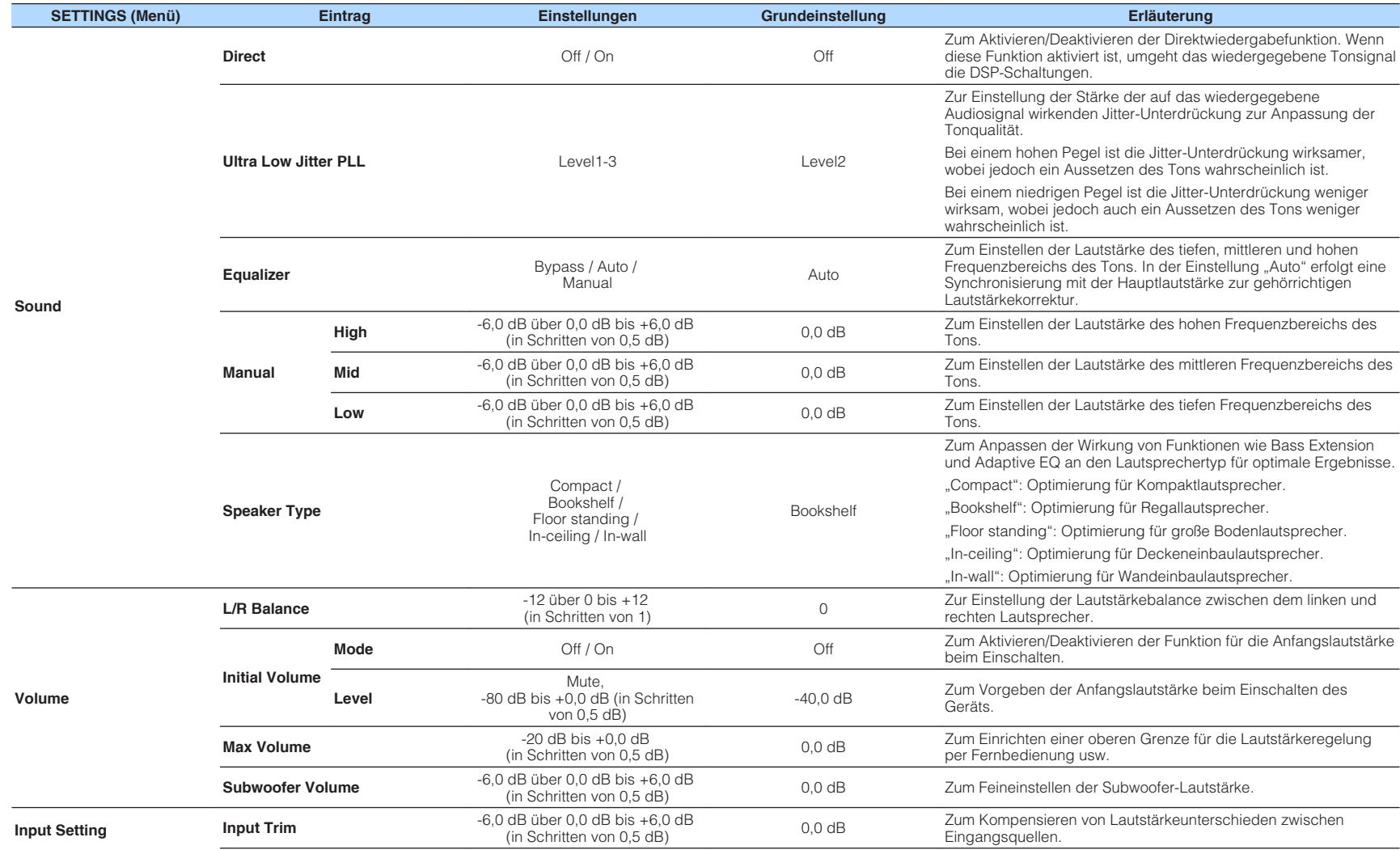

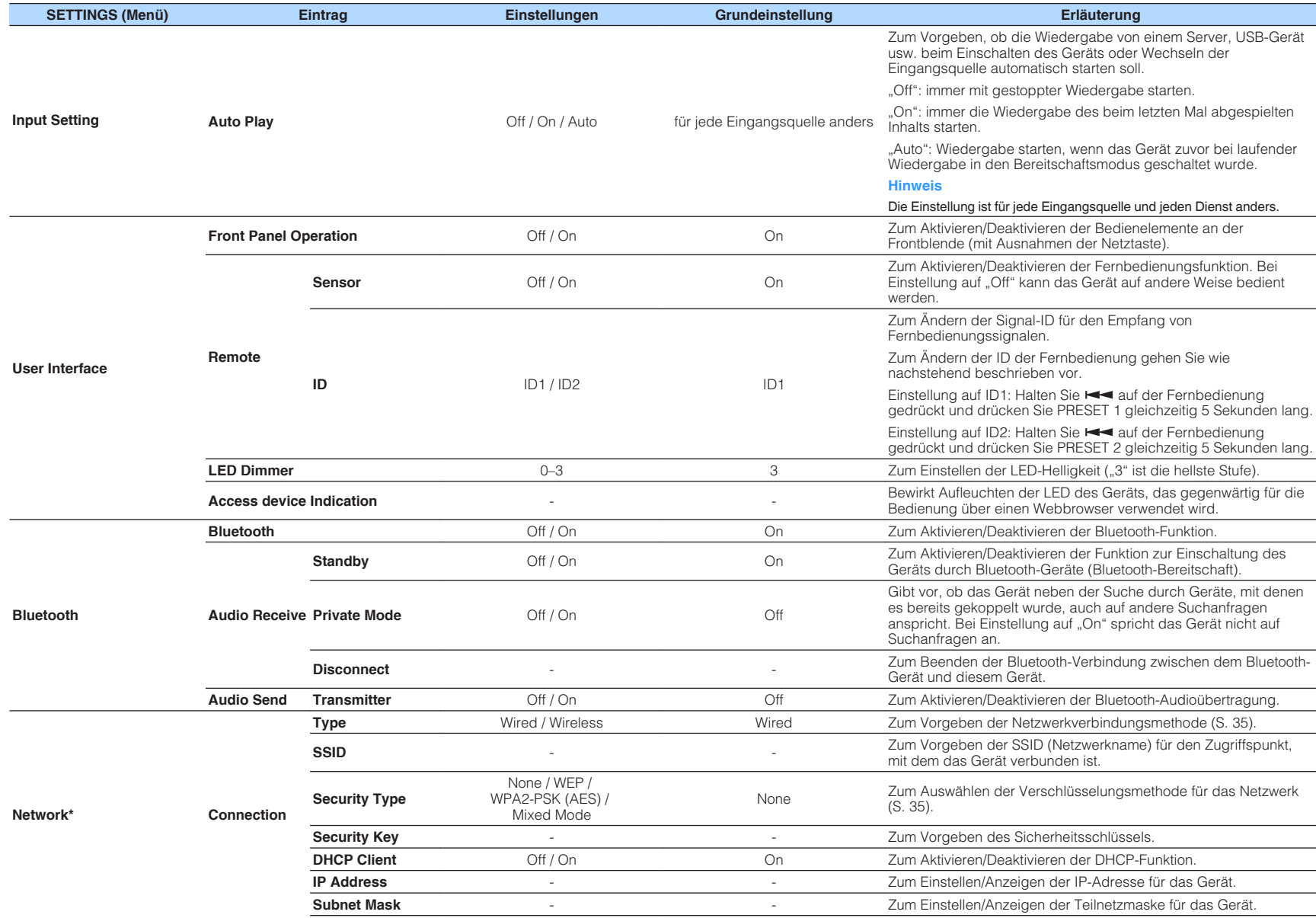

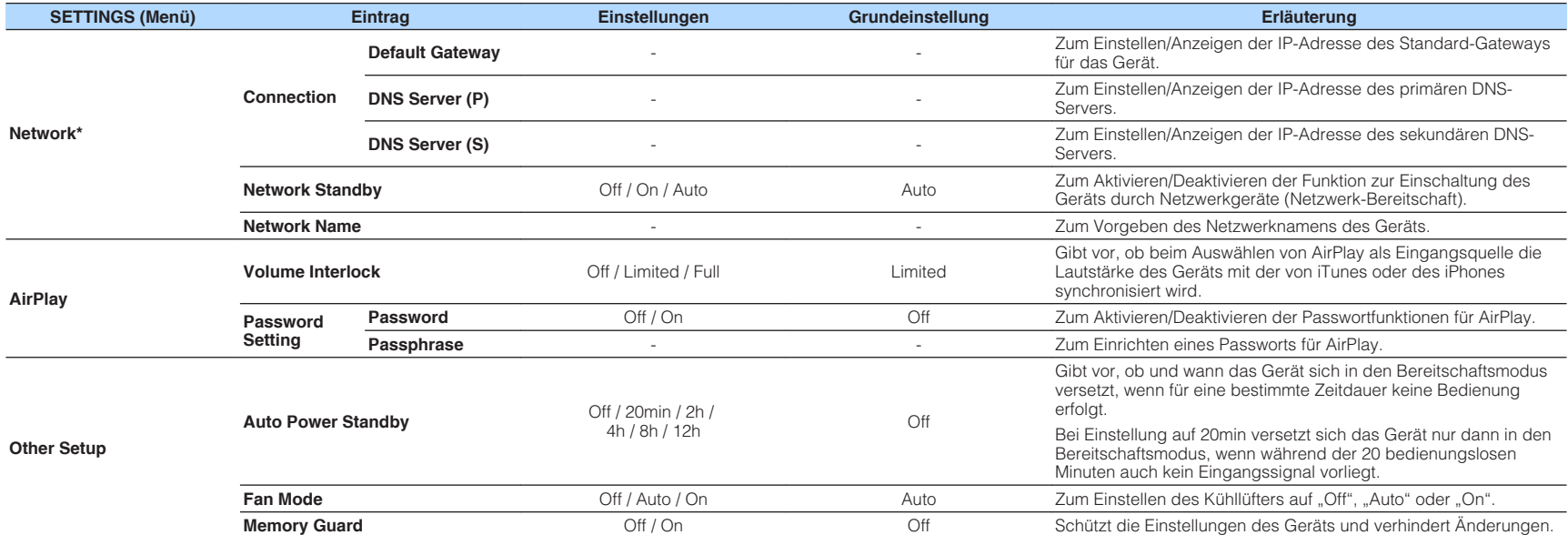

\* Nach dem Konfigurieren der Netzwerkeinstellungen kann es erforderlich sein, erneut auf das Gerät zuzugreifen oder den Browser neu zu starten.

## <span id="page-33-0"></span>**ANHANG**

### **Aktualisieren der Firmware des Geräts über das Netzwerk**

Wenn das Gerät mit dem Internet verbunden ist, können Sie die Firmware über das Netzwerk aktualisieren.

Die Firmware kann auch durch Herunterladen einer Firmware-Aktualisierungsdatei von der Yamaha-Website aktualisiert werden.

### **Firmware-Aktualisierungsprozeduren**

- Aktualisieren mit MusicCast CONTROLLER (S. 34)
- Aktualisieren mit einem USB-Speichergerät (S. 34)

### **STATUS-Anzeigenzustände**

- Wenn eine neue Firmware-Aktualisierung verfügbar ist, blinkt die STATUS-Anzeige nach dem Einschalten des Geräts langsam.
- Sollte im Verlauf der Firmware-Aktualisierung ein Fehler auftreten, blinkt die STATUS-Anzeige 2- bis 7-mal rot und bleibt 1 Sekunde lang dunkel, bis das Gerät in den Bereitschaftsmodus geschaltet wird.

#### **Hinweis**

- Während einer Firmware-Aktualisierung sollten Sie das Gerät nicht bedienen, es nicht in den Bereitschaftsmodus schalten und auch das Netzkabel oder Netzwerkkabel nicht abziehen.
- Eine Aktualisierung der Firmware dauert etwa 10 Minuten oder länger (je nach Ihrer Netzwerk-Verbindungsgeschwindigkeit).
- Wenn die Internet-Verbindung langsam ist oder das Gerät mit einem Drahtlosnetzwerk verbunden ist, dann ist eine Aktualisierung je nach Status der Drahtlosverbindung eventuell nicht möglich. Versuchen Sie die Aktualisierung in diesem Fall nach einer Weile noch einmal oder Aktualisieren Sie die Firmware mithilfe eines USB-Speichergeräts (S. 34).
- Prüfen Sie nach einer Aktualisierung der Firmware die gegenwärtig im Gerät installierte Firmware mit dem MusicCast CONTROLLER.
- Näheres zu Aktualisierungen der Firmware finden Sie auf der Yamaha-Website.

### **Aktualisieren mit MusicCast CONTROLLER**

Sobald eine neue Firmware-Aktualisierung verfügbar ist, werden Sie durch eine im Bildschirm von MusicCast CONTROLLER erscheinende Meldung aufgefordert, die Aktualisierung durchzuführen.

Folgen Sie zur Aktualisierung der Firmware der Vorgangsbeschreibung im Bildschirm von MusicCast CONTROLLER.

### **Aktualisieren mit einem USB-Speichergerät**

Sie können die Firmware mithilfe eines USB-Speichergeräts aktualisieren. Laden Sie die Firmware-Aktualisierungsdatei mit dem PC von der Yamaha-Website auf ein USB-Speichergerät herunter und schließen Sie das USB-Speichergerät dann an die USB-Buchse dieses Geräts an.

### **1 Schalten Sie das Gerät in den Bereitschaftsmodus und ziehen Sie das Netzkabel aus der Netzsteckdose.**

**2 Schließen Sie das USB-Speichergerät an die Buchse USB an der Rückwand an.**

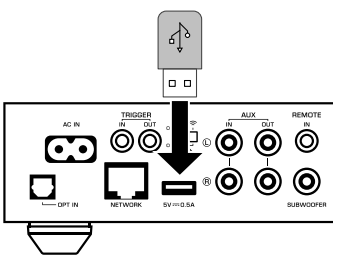

**3** Halten Sie » (CONNECT) an der Frontblende gedrückt und **schließen Sie dabei das Netzkabel an die Netzsteckdose an.**

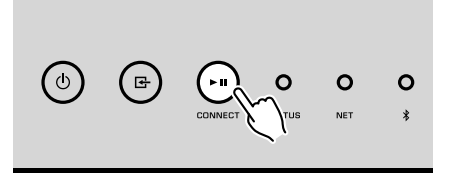

 Die Firmware-Aktualisierung beginnt. Die STATUS-Anzeige leuchtet während der Firmware-Aktualisierung blau, und die Anzeigen NET und (Bluetooth) blinken abwechselnd.

<span id="page-34-0"></span>**Drücken Sie nach Beendigung der Aktualisierung**  $\circled{}$  **(Netz) an der Frontblende, um das Gerät wieder einzuschalten.**

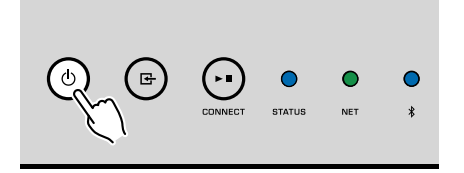

 Nach Abschluss der Aktualisierung leuchten neben der STATUS-Anzeige (blau) auch die Anzeigen NET und  $\frac{\sqrt{2}}{\sqrt{2}}$  (Bluetooth).

### **Manuelles Einrichten einer Drahtlosverbindung**

Sie können eine Drahtlosverbindung an einem PC im Bildschirm für Web-Steuerung manuell einrichten ([S. 25](#page-24-0)).

Folgen Sie der Vorgangsbeschreibung, nachdem Sie dieses Gerät über ein Netzwerkkabel mit Ihrem Router verbunden haben.

#### **Hinweis**

Sie müssen für Ihr Netzwerk die SSID (Netzwerkname), die Sicherheitsmethode und den Sicherheitsschlüssel einrichten.

- **1 Klicken Sie im dem Bildschirm für Web-Steuerung auf "SETTINGS1".**
- **Wählen Sie "Network" aus.**
- Wählen Sie "Wireless" aus der Dropdown-Liste von "Network **Connection Select" im Menü "Network".**
- **4 Spezifizieren Sie die Einstellungen des Wireless Routers (Zugriffspunkt).**

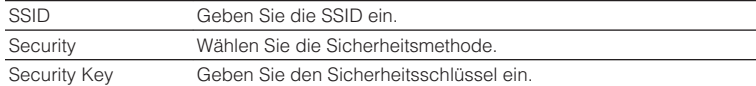

#### **Hinweis**

Wenn Sie "WPS PIN" als Verbindungsmethode auswählen, erscheint der PIN-Code für das Gerät. Geben Sie den PIN-Code im Wireless Router (Zugriffspunkt) ein und fahren Sie mit Schritt 6 fort.

**5 Spezifizieren Sie die Netzwerkeinstellungen.**

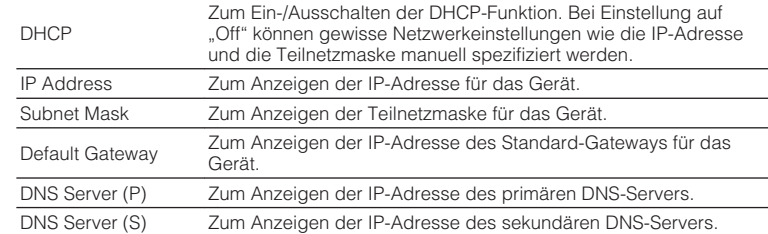

### **6** Klicken Sie auf "APPLY".

### **Neustart des Geräts**

Sie können das Gerät zwangsweise neu starten.

### **1** Halten Sie  $\circled{}$  (Netz) an der Frontblende 15 Sekunden lang **gedrückt.**

Das Gerät startet beim Loslassen der Taste neu.

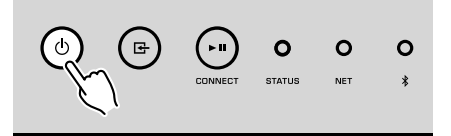

### **Wiederherstellen der Grundeinstellungen**

Alle Geräteeinstellungen können auf die Grundeinstellungen zurückgesetzt werden.

**1 Schalten Sie das Gerät in den Bereitschaftsmodus.**

**2** Halten Sie G (INPUT) und  $\cdot$  (CONNECT) an der Frontblende<br>gleichzeitig für 5 Sekunden gedrückt.

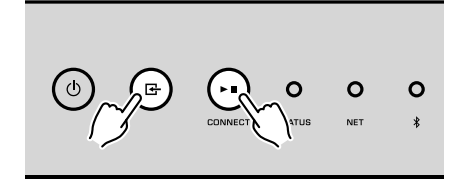

 Nach der Wiederherstellung wird das Gerät eingeschaltet, und alle Einstellungen entsprechen der werksseitigen Vorgabekonfiguration.

## <span id="page-36-0"></span>**Problembehebung**

Schlagen Sie in der nachfolgenden Tabelle nach, wenn das Gerät nicht richtig funktionieren sollte.

Falls das Problem nicht hier aufgeführt ist oder die vorgeschlagene Lösung nicht abhilft, schalten Sie dieses Gerät aus, ziehen Sie das Netzkabel und wenden Sie sich an den nächsten Yamaha-Händler oder -Kundendienst.

### **Allgemeines**

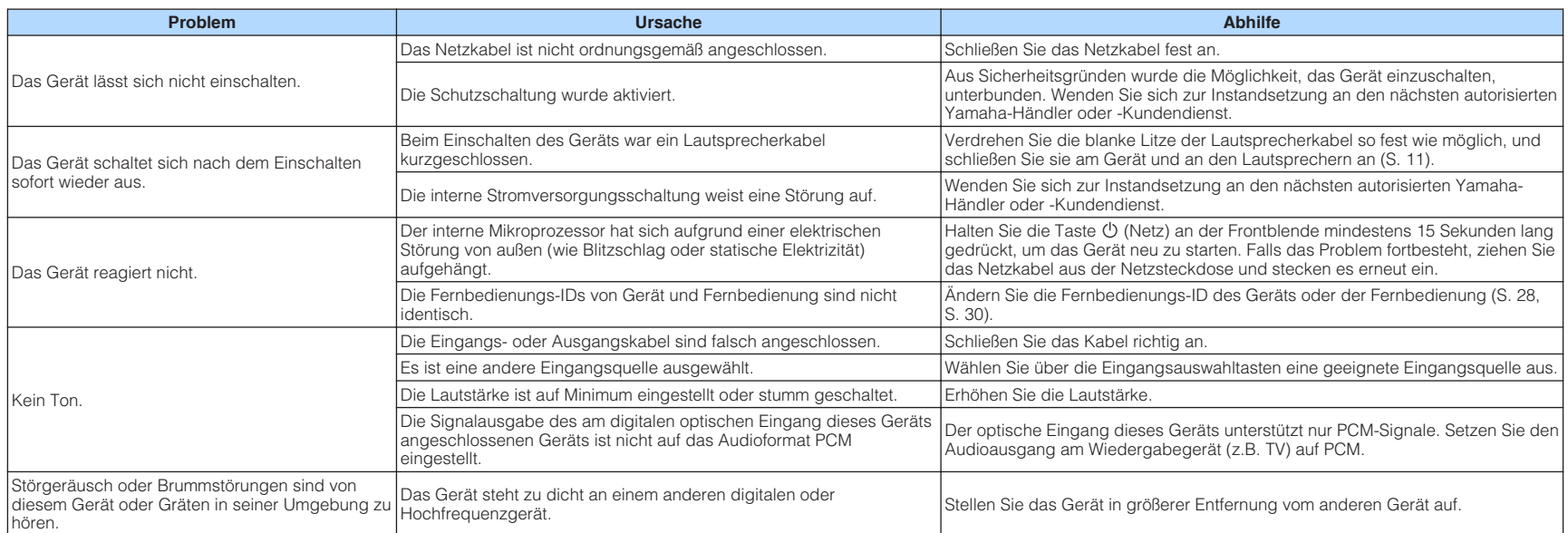

### <span id="page-37-0"></span>**Netzwerk**

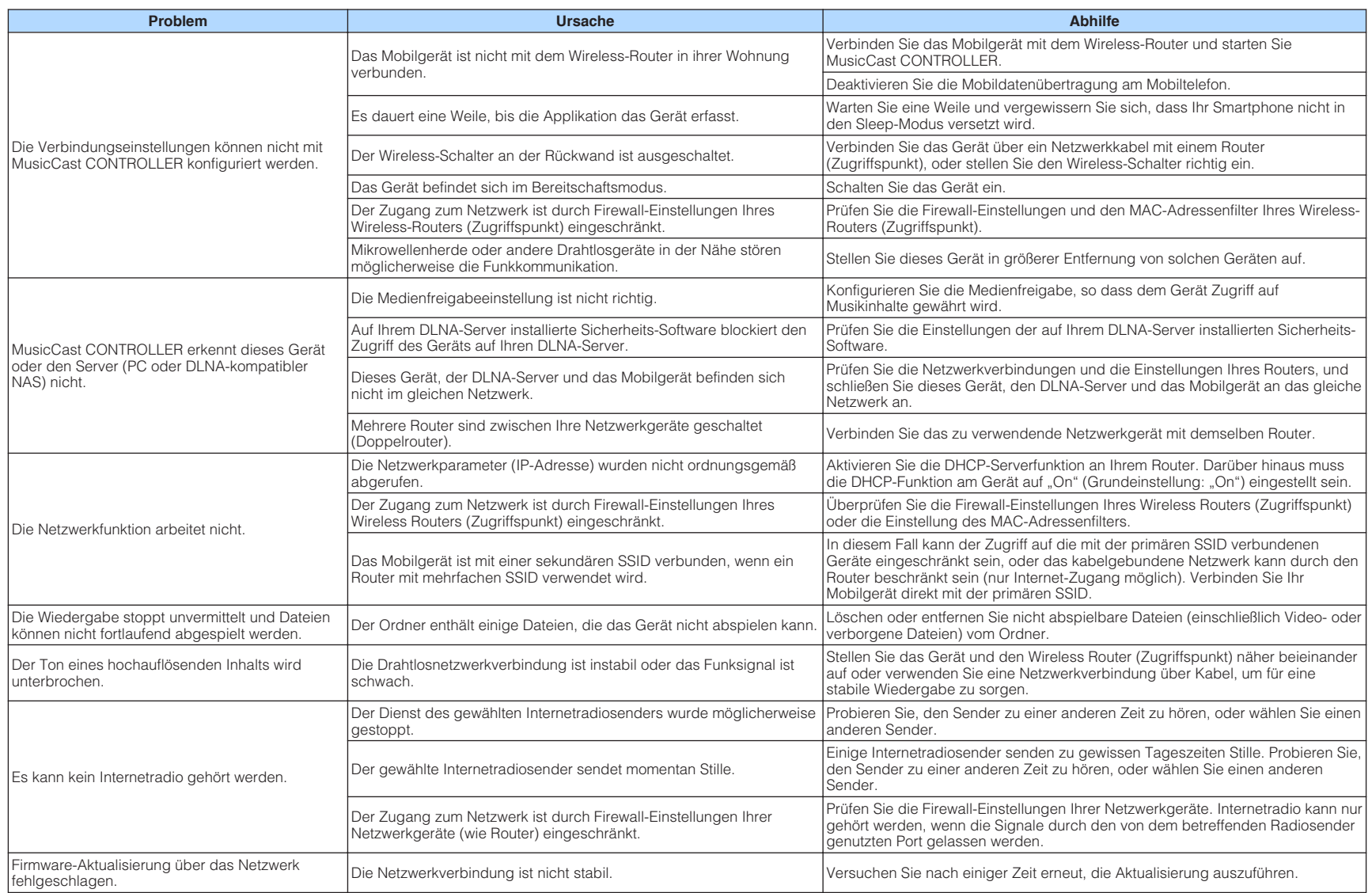

<span id="page-38-0"></span>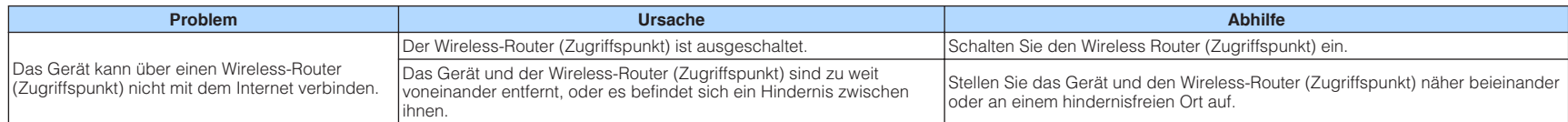

### **Bluetooth®**

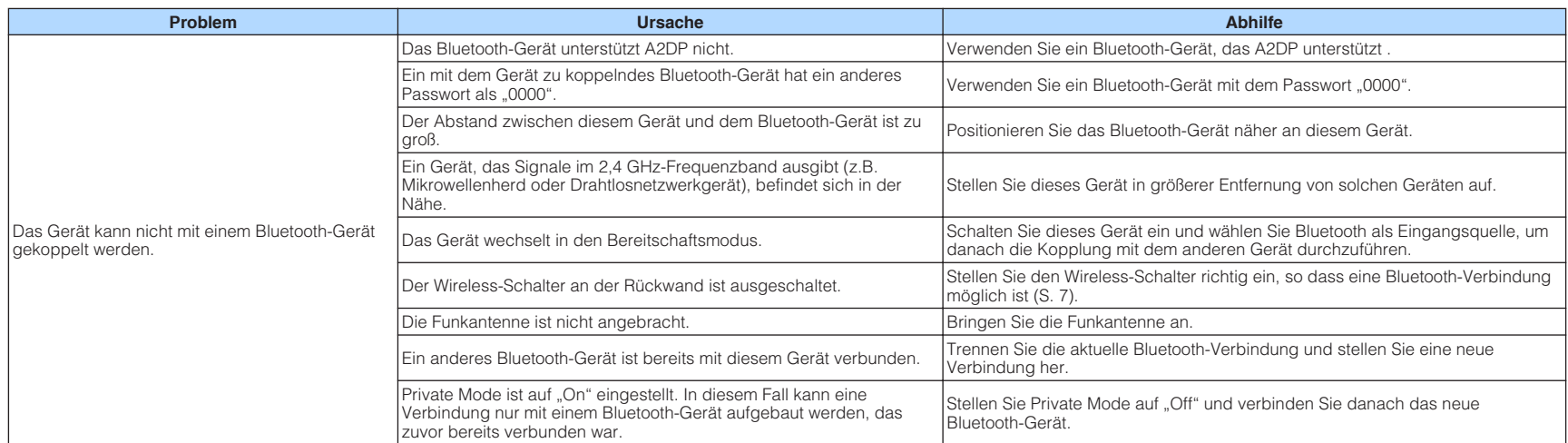

## <span id="page-39-0"></span>**Fehlertabelle der STATUS-Anzeige**

Falls die STATUS-Anzeige an der Frontblende durch Blinken auf einen Fehler aufmerksam macht, lesen Sie in der nachstehenden Tabelle nach.

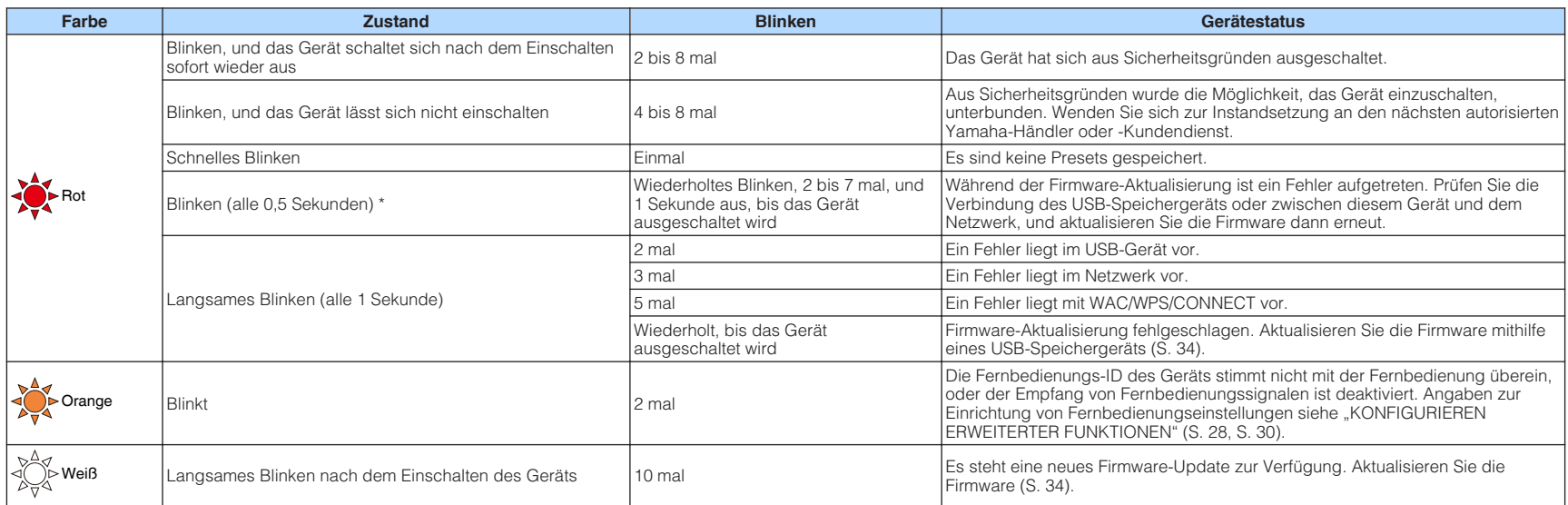

\* Gleichzeitig blinken auch die Anzeigen NET und  $\frac{1}{2}$  (Bluetooth).

### <span id="page-40-0"></span>**Glossar**

Dieses Glossar fasst die in der Anleitung verwendeten technischen Ausdrücke zusammen.

#### **Compressed Music Enhancer**

Die Funktion Compressed Music Enhancer ergänzt fehlende Obertöne in komprimierten Musikformaten (wie MP3). Im Ergebnis bietet diese Technologie eine verbesserte Performance für das gesamte Tonsystem.

#### **High Resolution**

High Resolution steht für die Tonqualität hochauflösender Audiogeräte und Inhalte (wie 192 kHz/24-Bit FLAC). Die Consumer Electronics Association (CEA) definiert High-Resolution Audio (Hi-Res Audio oder HRA) als "verlustfreies Audiosignal, das den Ton von Aufnahmen, die von Musikquellen mit besserer Qualität als CD gemastert wurden, voll reproduzieren kann".

#### **SSID**

SSID (Service Set Identifier) ist eine Kennzeichnung für einen bestimmten WLAN-Zugriffspunkt.

#### **Wi-Fi**

Wi-Fi (Wireless Fidelity) ist eine Technologie, mit der ein elektronisches Gerät drahtlos Daten austauschen oder eine Verbindung zum Internet mithilfe von Funkwellen herstellen kann. Wi-Fi bietet den Vorteil eine drahtlose Verbindung ohne umständliche Verbindungen mit LAN-Kabel herstellen zu können. Nur Produkte, die Kompatibilitätstest der Wi-Fi Alliance bestanden haben, dürfen das "Wi-Fi Certified"-Markenzeichen tragen.

#### **WPS**

WPS (Wi-Fi Protected Setup) ist ein von der Wi-Fi Alliance etablierter Standard, der ein Einrichten eines drahtlosen Heimnetzwerks auf einfache Weise ermöglicht.

### **Warenzeichen**

Die nachstehend angeführten Warenzeichen werden in dieser Anleitung verwendet.

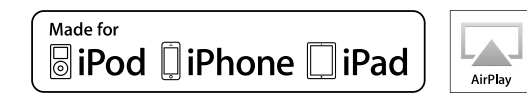

Unterstützt iOS 7 oder neuer für Setup mit Wireless Accessory Configuration.

".Made for iPod", "Made for iPhone" und "Made for iPad" bedeuten, dass ein elektronisches Zubehör speziell konstruiert ist, sodass es entsprechend mit einem iPod, iPhone oder iPad verbunden werden kann, und vom Entwickler zertifiziert wurde, um die Standards von Apple zu erfüllen.

Apple ist nicht verantwortlich für den Betrieb dieses Geräts oder dessen Einhaltung der Sicherheitsstandards und vorschriften.

Bitte beachten Sie, dass die Verwendung dieses Zubehörs mit iPod, iPhone oder iPad die drahtlose Übertragungsleistung beeinträchtigen kann.

iTunes, AirPlay, iPad, iPhone, iPod und iPod touch sind Warenzeichen von Apple Inc., eingetragen in den USA und anderen Ländern.

iPad Air und iPad mini sind Warenzeichen von Apple Inc.

App Store ist eine Dienstleistungsmarke von Apple Inc.

DLNA™ und DLNA CERTIFIED™ sind Warenzeichen oder eingetragene Warenzeichen von Digital Living Network Alliance. Alle Rechte vorbehalten. Nicht genehmigte Verwendung ist streng verboten.

### **Windows™**

Windows ist in den USA und anderen Ländern ein eingetragenes Warenzeichen der Microsoft Corporation.

Internet Explorer, Windows Media Audio und Windows Media Player sind Warenzeichen oder eingetragene Warenzeichen von Microsoft Corporation in den USA und anderen Ländern.

### **Android™**

#### **Google Play™**

Android und Google Play sind Warenzeichen der Google Inc.

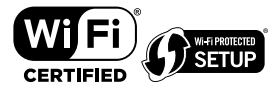

Das Wi-Fi CERTIFIED™-Logo ist eine Zertifizierungsmarke von Wi-Fi Alliance® .

Das Wi-Fi Protected Setup™-Kennzeichen ist eine Zertifizierungsmarke von Wi-Fi Alliance® .

# ) Bluetooth®

Die Bluetooth® Wortmarke und Logos sind eingetragene Warenzeichen im Besitz von Bluetooth SIG, Inc. und jegliche Verwendung solcher Marken durch Yamaha Corporation geschieht unter Lizenz.

#### **Bluetooth protocol stack (Blue SDK)**

Copyright 1999-2014 OpenSynergy GmbH

Alle Rechte vorbehalten. Alle unveröffentlichten Rechte vorbehalten.

## **MusicCast**

MusicCast ist ein Warenzeichen oder eingetragenes Warenzeichen von Yamaha Corporation.

### **Erklärungen bezüglich GPL**

Dieses Produkt verwendet GPL/LGPL Open-Source-Software in bestimmten Sektionen. Sie haben das Recht, nur diesen Open-Source-Code zu erhalten, zu duplizieren, zu modifizieren und zu verteilen. Informationen über GPL/LGPL Open-Source-Software, wie Sie diese erhalten und die GPL/ LGPL-Lizenz, erhalten Sie auf der Website Yamaha **Corporation** (http://download.yamaha.com/sourcecodes/musiccast/).

### <span id="page-41-0"></span>**Unterstützte Geräte und Dateiformate**

Die nachstehend aufgeführten Geräte und Dateiformate können mit diesem Gerät verwendet werden.

### **Unterstützte Geräte**

### **DLNA**

- PC, auf dem "Windows Media Player 11" oder "Windows Media Player 12" installiert ist
- Mit DLNA (Ver. 1.5) kompatibler NAS

### **Bluetooth-Geräte**

- Bluetooth-Geräte, die A2DP unterstützen
- Yamaha garantiert nicht die Verbindung von Bluetooth-Geräten.

### **USB-Geräte**

- USB-Massenspeichergeräte (wie Flash-Speicher und tragbare Audio-Player) im Format FAT 16 oder FAT 32
- Schließen Sie keine USB-Ladegeräte, USB-Hubs oder anderen Geräte an, bei denen es sich nicht um USB-Massenspeichergeräte handelt. Schließen Sie keine PCs, Kartenleser oder externen Festplattenlaufwerke an.
- USB-Geräte mit Verschlüsselung können nicht verwendet werden.
- Einige Funktionen sind je nach Modell oder Hersteller des USB-Speichergeräts eventuell nicht kompatibel.

### **AirPlay**

AirPlay arbeitet mit iPhone, iPad und iPod touch mit iOS 4.3.3 oder höher, Mac mit OS X Mountain Lion oder höher und Mac und Computer mit iTunes 10.2.2 oder höher.

### **Made for.**

iPhone 6 Plus, iPhone 6, iPhone 5s, iPhone 5c, iPhone 5, iPhone 4s iPad Air 2, iPad mini 3, iPad Air, iPad mini 2, iPad mini, iPad (3. und 4. Generation), iPad 2

iPod touch (5. Generation) (Stand Mai 2016)

### **Dateiformate**

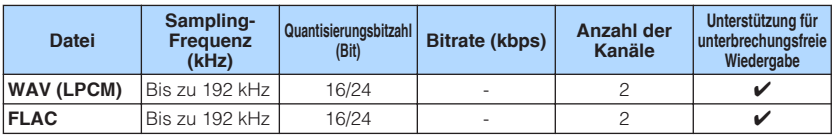

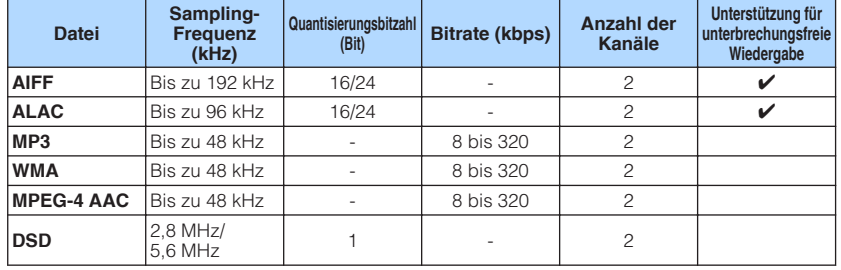

### <span id="page-42-0"></span>**Technische Daten**

Nachstehend sind die technischen Daten des Geräts aufgeführt.

### **Eingangsbuchsen**

#### Audio analog

• Stereo-Cinch (RCA) x 1

Digital Audio (Unterstützte Frequenzen: 32 kHz bis 192 kHz)

• Optisch x 1

### Weitere Buchsen

- USB x 1 (USB2.0)
- NETWORK (verkabelt) x 1 (100Base-TX/10Base-T)
- NETWORK (drahtlos) x 1 (IEEE802.11b/g/n)

### **Ausgangsbuchsen**

#### Audio analog

- Lautsprecherausgang x 2 (FRONT L/R)
- Subwoofer-Ausgang x 1
- Stereo-Cinch (RCA) x 1

### **Weitere Buchsen**

Trigger-Ausgang x 1

Trigger-Eingang x 1

Fernbedienungseingang x 1

### **USB**

Geeignet für Mass Storage Class USB-Speicher

Stromausgabe: 0,5 A

### **Bluetooth**

Sink-Funktion

- Source-Gerät an dieses Gerät (z.B. Smartphone/Tablet)
- Unterstütztes Profil – A2DP, AVRCP
- Unterstützter Codec
- SBC, AAC

#### Source-Funktion

- Dieses Gerät an Sink-Gerät (z.B. Bluetooth-Kopfhörer)
- Unterstütztes Profil
- A2DP, AVRCP
- Unterstützter Codec
- $-$  SBC

### Bluetooth Version

• Ver. 2.1+EDR

### Wireless-Ausgang

• Bluetooth Klasse 2

#### Maximaler Kommunikationsabstand

• 10 m ohne Störungen

### **Netzwerk**

Kompatibel mit DLNA Ver. 1.5

AirPlay unterstützt

Internetradio

Streamingdienst

### **Wi-Fi**

Standard für Drahtloses Netzwerk: IEEE 802.11 b/g/n

Funkfrequenzband: 2,4GHz

Geeignet für WPS (Wi-Fi Protected Setup) PIN-Methode und Drucktastenmethode

Verfügbare Sicherheitsmethode: WEP, WPA2-PSK (AES), Mixed-Modus

### **Audiosektion**

#### Nennausgangsleistung

- [Modelle für USA, Kanada, Australien, Großbritannien, Europa und Asien] (120 V Wechselstrom/230 V Wechselstrom)
	- $-$  (2 Kanäle betrieben, 20 Hz bis 20 kHz, 0,06% THD, 4/6/8 Ω) 105/70/55 W
	- $-$  (2 Kanäle betrieben, 1 kHz, 0,9% THD, 8 Ω) 65 W
	- $-$  (1 Kanal betrieben, 1 kHz, 0,9% THD, 4/6/8 Ω) 130/90/70 W
- [Modelle für Brasilien, Taiwan, China und Korea] (110 V Wechselstrom/220 V Wechselstrom)
- (2 Kanäle betrieben, 20 Hz bis 20 kHz, 0,06% THD, 4/6 Ω) 90/60 W
- $-$  (1 Kanal betrieben, 1 kHz, 0,9% THD, 4/6/8 Ω) 120/90/70 W

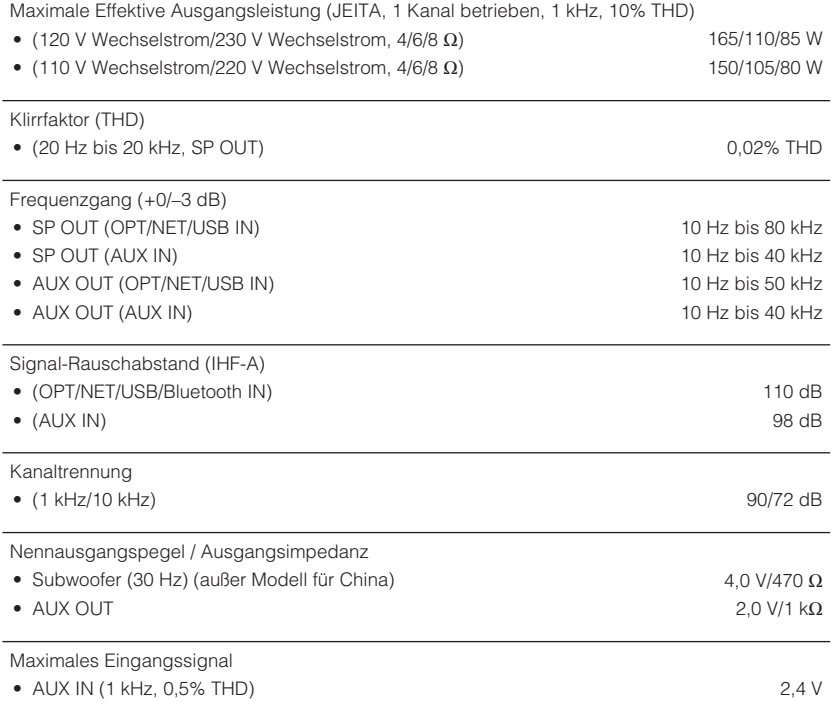

### **Allgemeines**

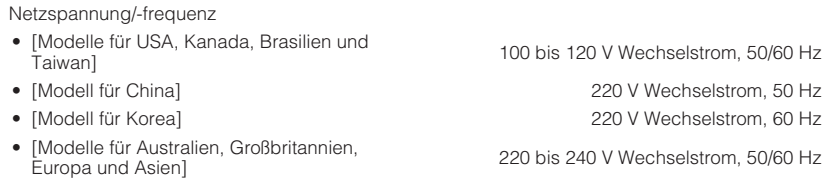

Leistungsaufnahme

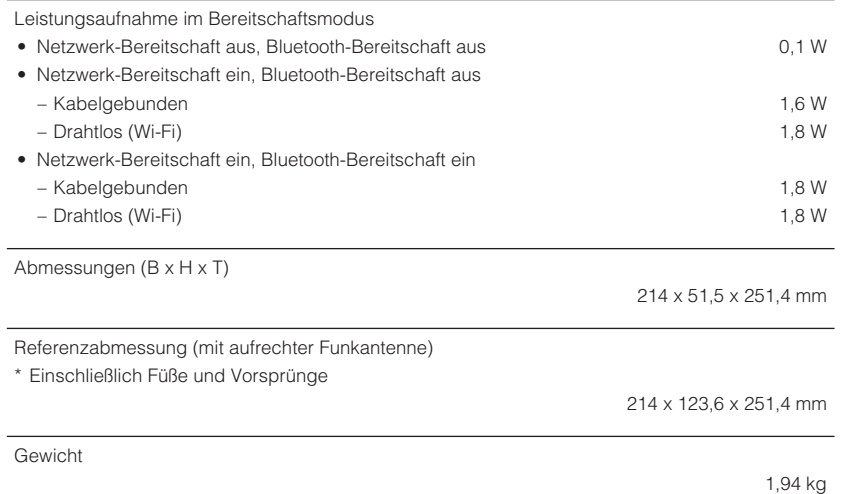

\* Der Inhalt dieser Bedienungsanleitung gilt für die neuesten Technischen Daten zum Zeitpunkt<br>der Veröffentlichung. Um die neueste Version der Anleitung zu erhalten, rufen Sie die Website<br>von Yamaha auf und laden Sie dann

 $\overline{\phantom{a}}$ 

60 W

Yamaha Global Site **http://www.yamaha.com/**

Yamaha Downloads **http://download.yamaha.com/**

Manual Development Department © 2016 Yamaha Corporation

Published 05/2016 NV-A0

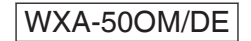